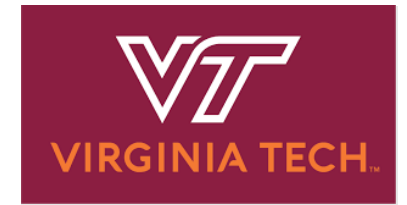

# **EFFORT REPORTING SYSTEM (ERS) TRAINING FLOW**

# Table of Contents

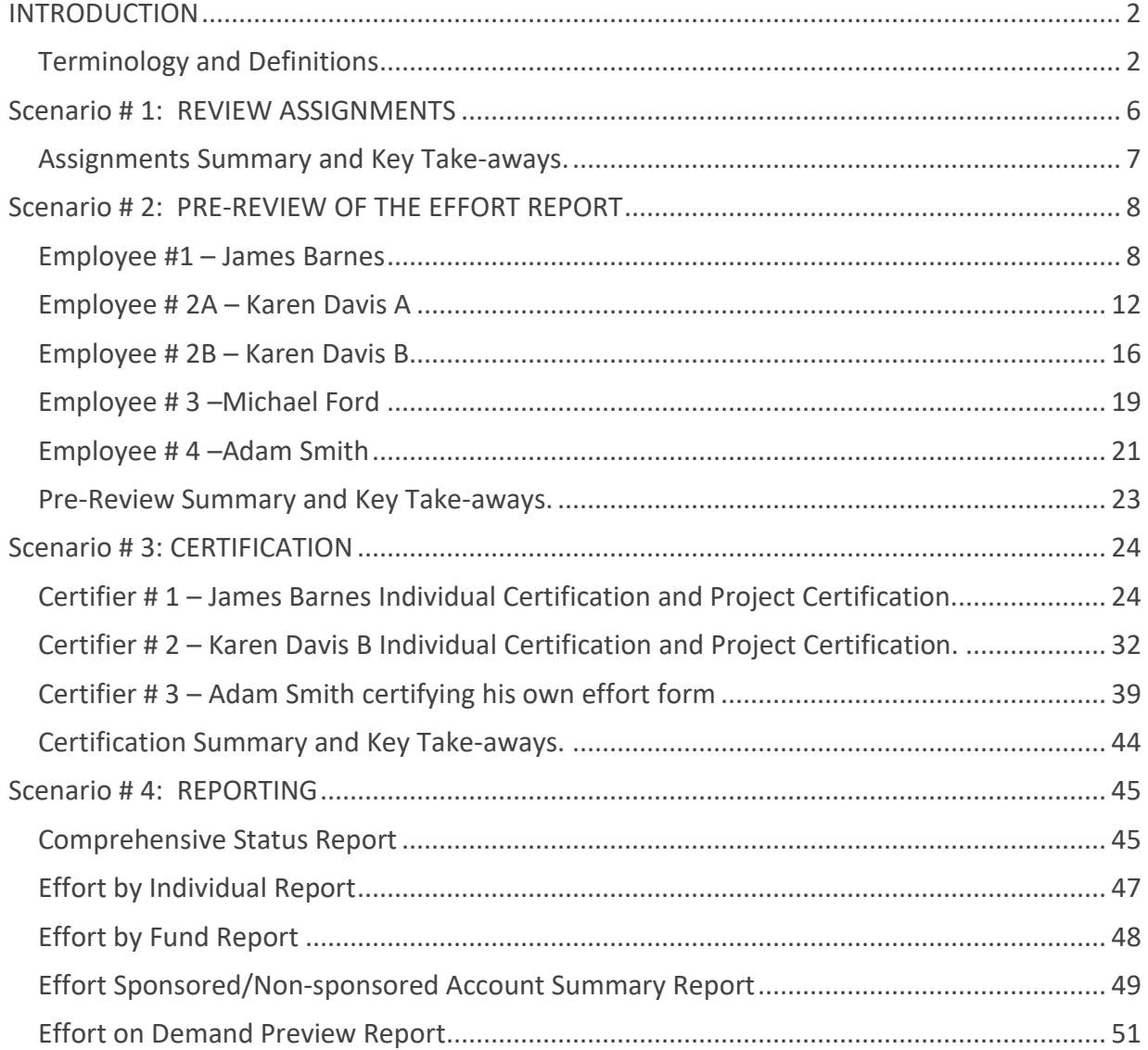

#### Page 1 of 52 © Maximus, Inc. 2022

Reporting Summary and Key Take-aways. [............................................................................](#page-51-0) 52

# <span id="page-1-0"></span>**INTRODUCTION**

The following training session will be a step–by–step review of the effort certification process using ERS. This training session covers the following roles essential to ERS:

- **Department Coordinator (DC) and Pre-Reviewer Roles**. These administrative roles (typically business administrators) facilitate the effort process within their domain and are familiar with the funding and effort of individuals within their domain. *Pre-Reviewers* review effort forms for correctness before effort forms are certified by the appropriate individual(s). These roles can be the same person and or different individuals as determined by the *DC,* who also can perform these functions.
- **Certifier Role.** The Certifier is the appropriate person to officially attest to the effort report. Although you may not be responsible for performing all of these roles, it is important to understand the activities associated with each of the ERS roles. During the training, you will assume a number of different roles to become familiar with the entire ERS process.

The first role we will examine is that of the Departmental Coordinator (DC). Typically, this individual is the business manager/administrator. The DC may assign roles applicable to all effort reports in a sub department and or for individual effort reports. The DC can perform as pre-reviewer and generate management reports for an entire department. The Sub-DC will mainly perform the Pre-Review function of effort forms for their ERS Sub Department(s). Lastly, the Sub-DC can also generate management reports for their assigned Sub Department(s).

During this training session, we kindly ask that you **not work ahead of the instructor.**

The instructor will explain the scenario first, followed by a screen-by-screen instruction, walking you through the scenarios from start to finish while instructing you when to Select, read, observe or watch a demonstration overhead. You are encouraged to ask questions throughout the training session and notify the closest training assistant or the instructor if you are experiencing technical difficulties. You will also have opportunities to discuss effort reporting best practices. However, the training design assumes participants understand university effort certification policies, procedures and practices.

This training document will serve as an ongoing resource to refer back to when Virginia Tech operates ERS in a live environment. You are encouraged to use this as a reference manual.

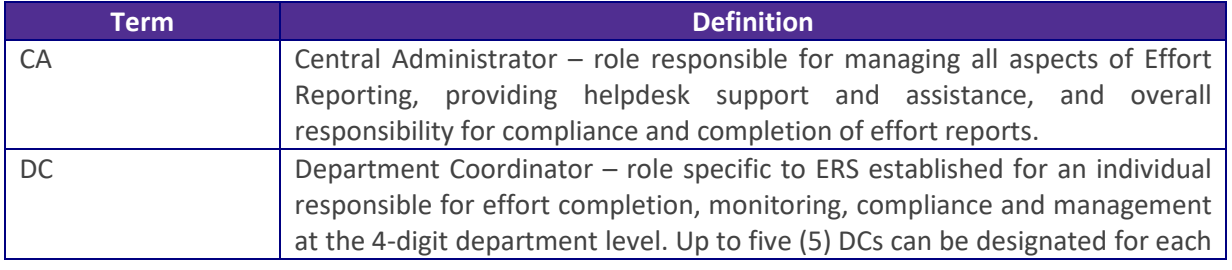

### <span id="page-1-1"></span>**Terminology and Definitions**

#### Page 2 of 52

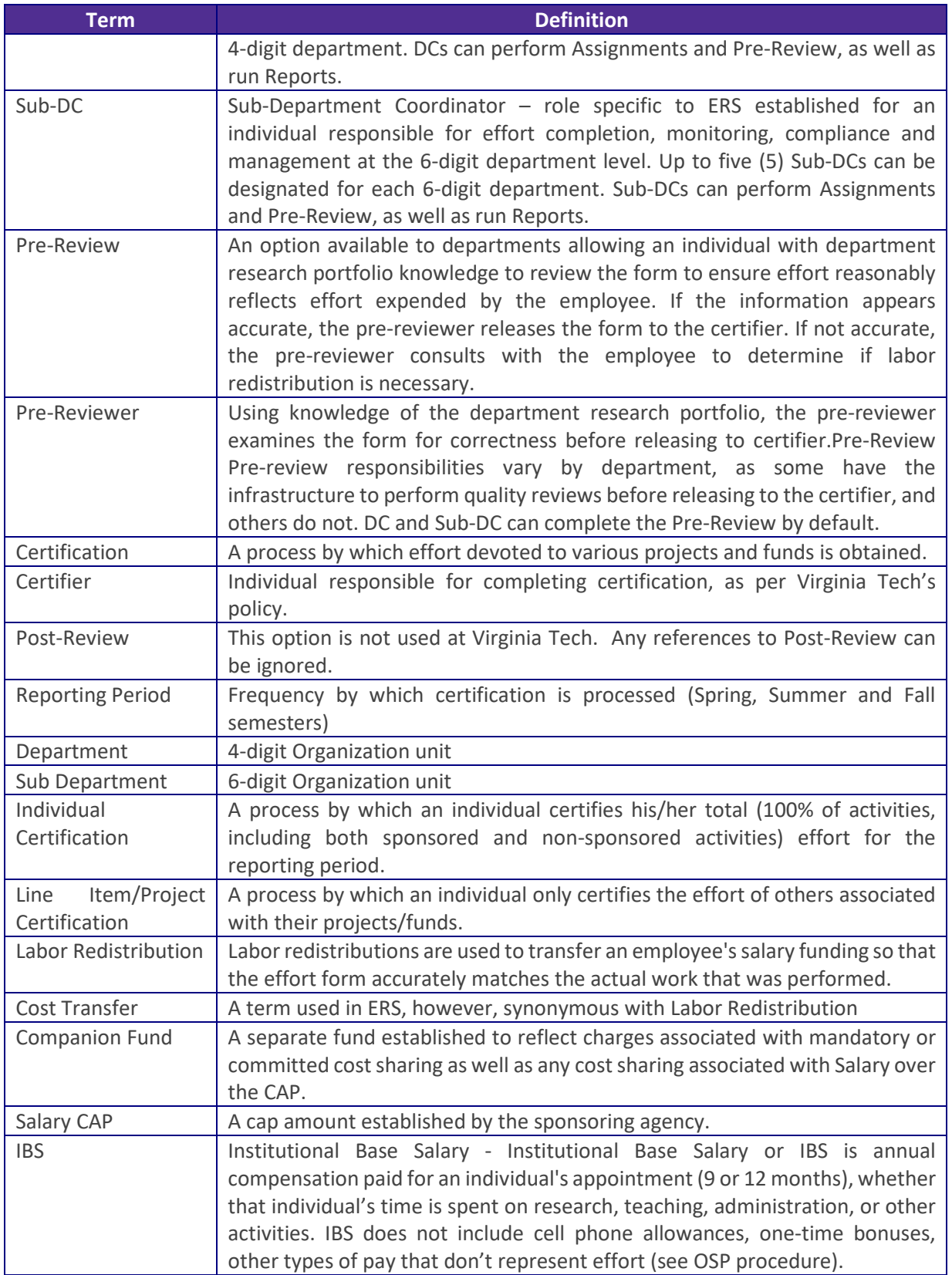

# **Logging onto ERS**

For this training, you will be logging on through a URL for a training site especially established for today's training. This will **not** be used for future log in outside of this training session.

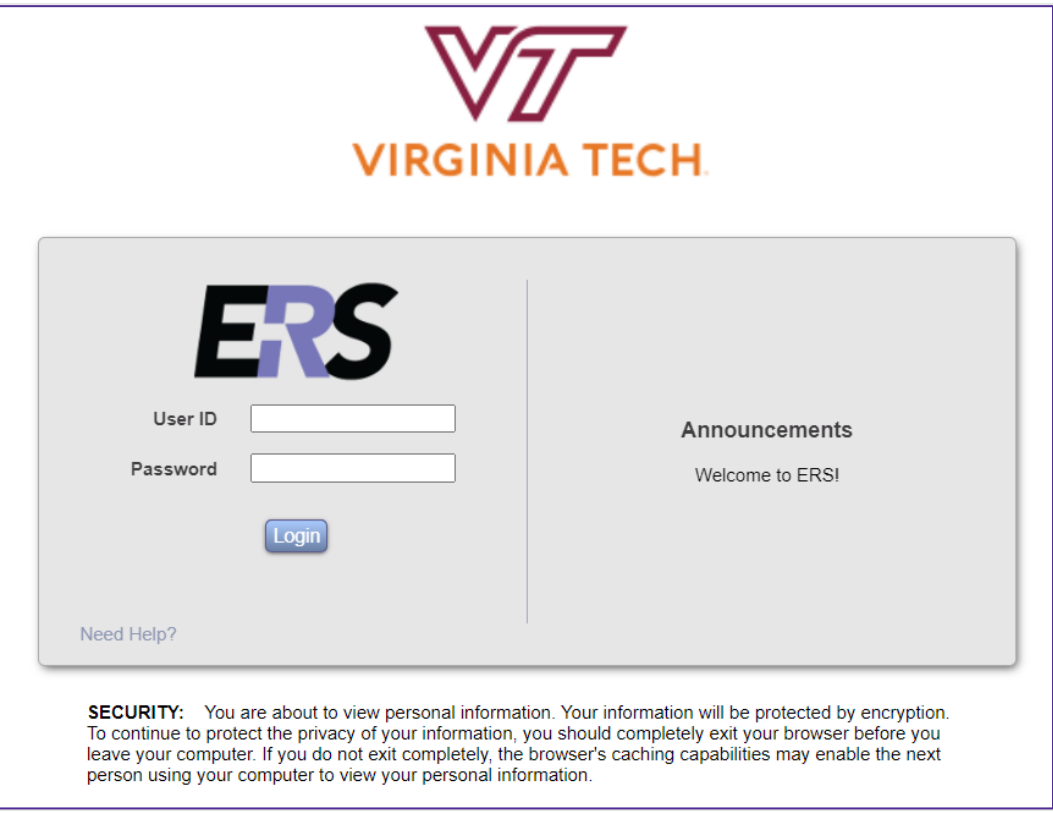

A. Log in to the system as the Departmental Coordinator **Grant Adams** using your User ID *999999XXX* and your Password *temp* (all lower case, no quotations).

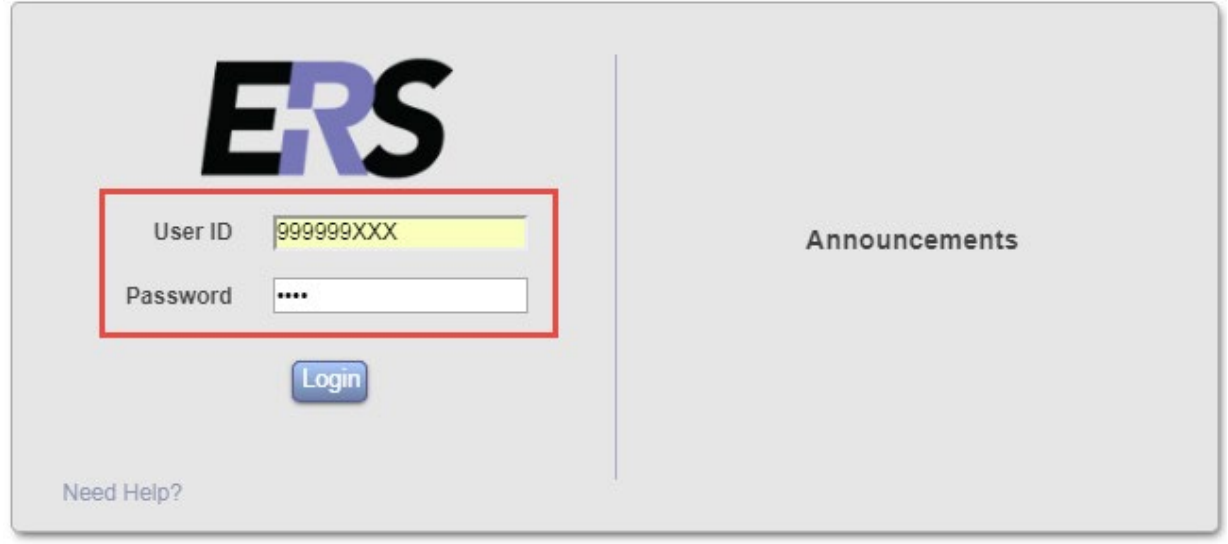

B. The instructor will guide you through the home page, navigation bar, and side panel options as well as describe the center graphic, statistics and *Status/My To Do* table. Please watch the overhead presentation. You will be instructed on when to Select the options on your computer.

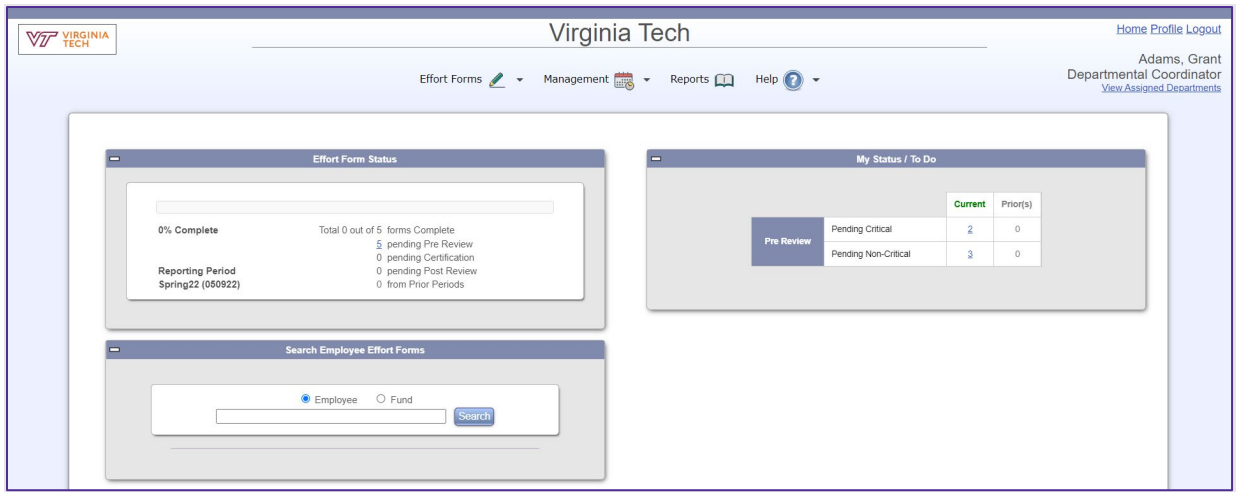

# <span id="page-5-0"></span>**Scenario # 1: REVIEW ASSIGNMENTS**

In this scenario, we will review the process of designating Pre-Reviewers and Certifiers.

A. Select the **Management** menu option and then select *Assignments*.

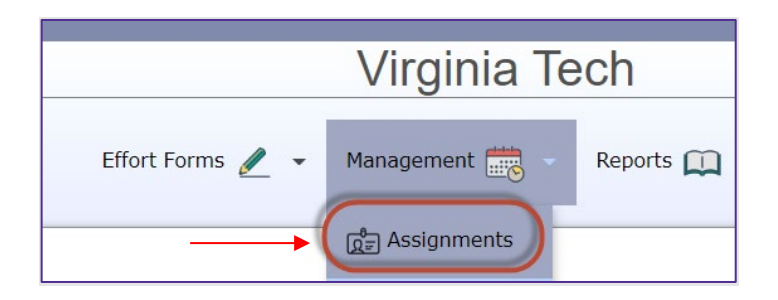

B. Assignments menu option allows Department Coordinator to manage global assignments for the department and/or sub department or update assignments for individuals. If the individual only has the role of the Sub Department Coordinator, then only Assignments for Individual option will be available. For this scenario we will focus on the Assignments for Individuals. Select the *Change Assignments for Individuals* link.

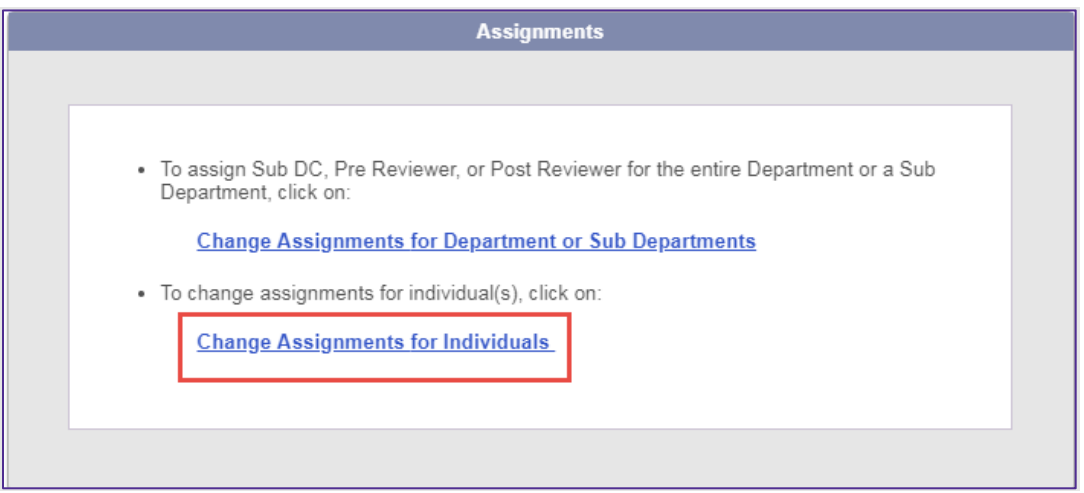

C. Select your Department and Select the *Proceed* button.

All rights reserved. No part of this publication may be reproduced, stored in a retrieval system, or transmitted, in any form or by any means, electronic, mechanical, photocopying, recording or otherwise without prior written permission of Maximus, Inc.

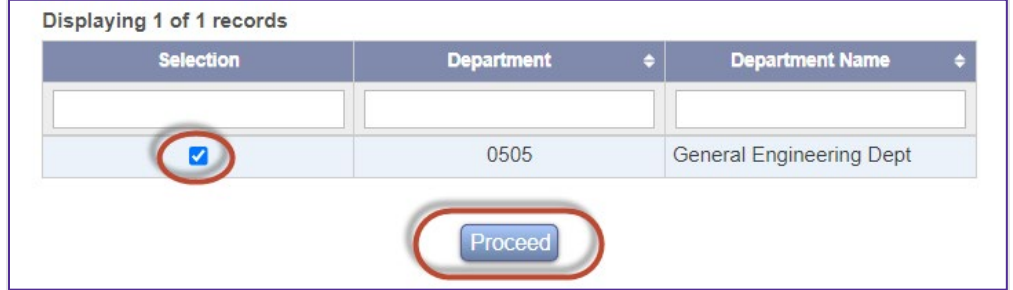

D. Select your Sub Department and Select the *Proceed* button.

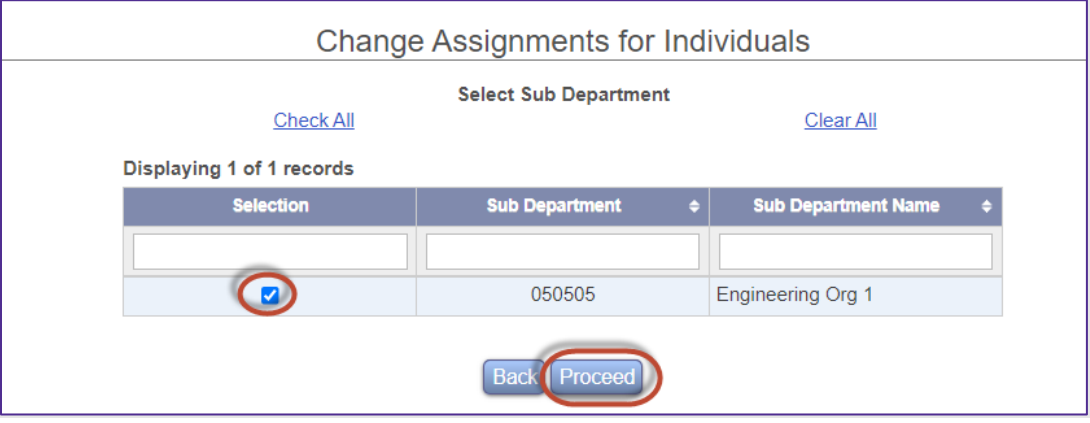

E. A list of individuals is provided, where changes to Pre-Reviewer and Certifier can be made by selecting an individual (or a group of individuals) and following the prompts provided by the system.

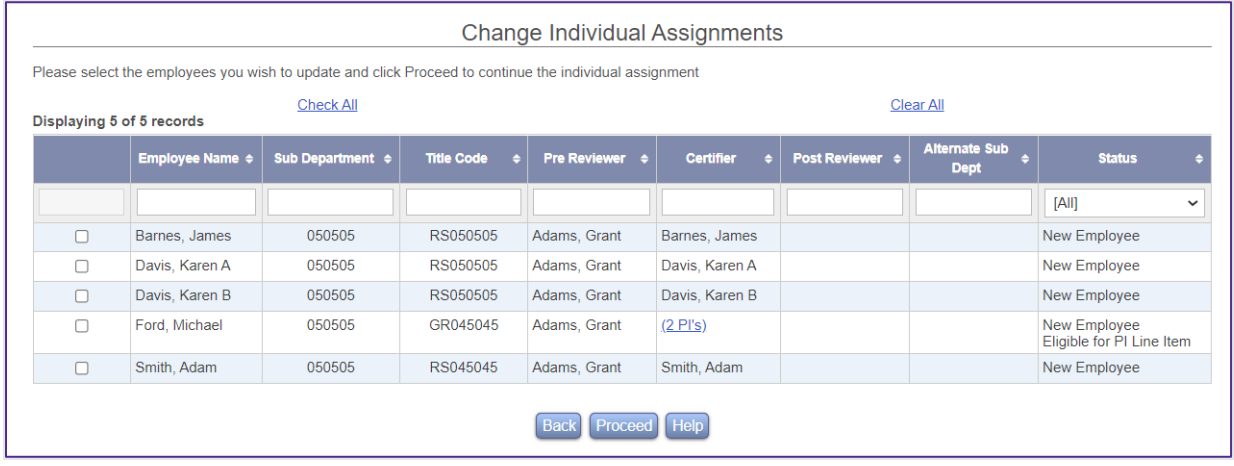

F. Select **Home** link at the top to return to the Home Page.

Home Profile Logout

<span id="page-6-0"></span>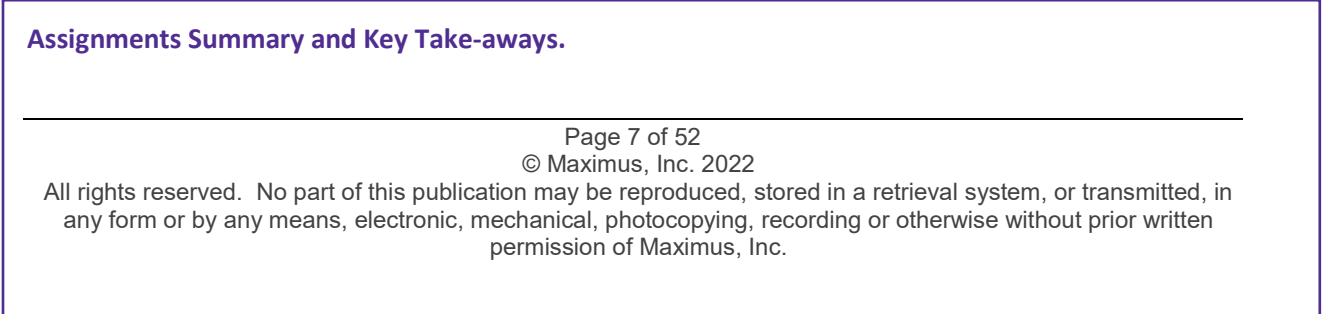

- 1) Review assignments to ensure correct roles and responsibilities.
- 2) If an employee was terminated, assign the proxy certifier to ensure certification is completed on time.
- 3) If most of employee's activities during the reporting period happened at a different department, a Pre-Reviewer of that department can be assigned to complete the Pre-Review for the individual.
- 4) Graduate student and other staff (Post Doctorates or other similar positions) working on the PI's projects can be subject to Project Certification such that the responsible PIs will be certifying their effort.

# <span id="page-7-0"></span>**Scenario # 2: PRE-REVIEW OF THE EFFORT REPORT**

When the Effort Reporting Central Administrator has generated effort reports for a new effort reporting period, an email is sent to Pre-Reviewers informing them to begin reviewing effort reports. Pre-Review can be completed by the Departmental Coordinator or Sub-Departmental Coordinator depending on the assignments or delegation of duties within each Sub-Department. The purpose of Pre-Review is to ensure payroll charged and cost sharing align with the effort percentages expected for that individual. This is an important step prior to certification for correcting payroll distributions to align with the expected effort devoted. Ultimately, the Certifier will decide whether the results reasonably agree with the actual effort devoted.

#### <span id="page-7-1"></span>**Employee #1 – James Barnes**

Pre-Review

A. ERS provides users with a dynamic *Status / My To Do* list that allows quick and easy access to the effort reports requiring action. Select the "**3**" under Pre-Review Pending Non-Critical in the Status/My To Do List, Current Period (Spring22, 050922).

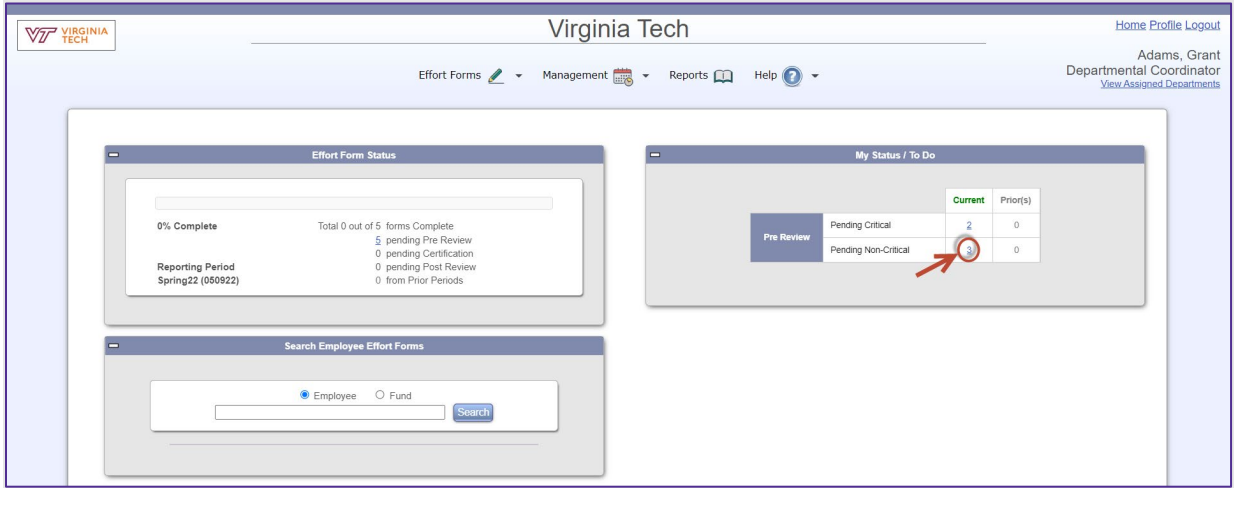

A. Select *Barnes, James* by Selecting on the edit button .

Page 8 of 52 © Maximus, Inc. 2022

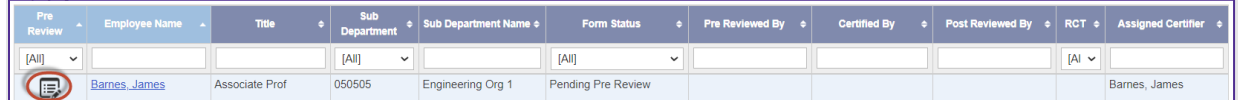

B. ERS provides payroll detail to help you understand the amounts that are included in the Payroll column. Review the Effort Report and then Select "**\$109,007.03**" under the Payroll column to view Payroll Details.

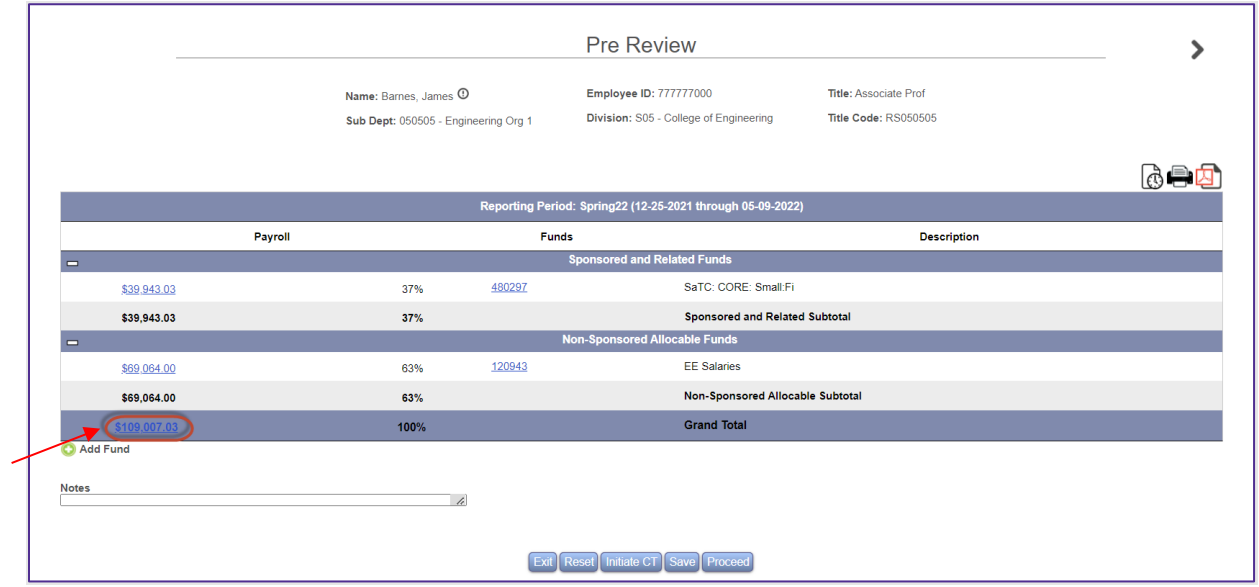

C. Payroll Details by Transaction report is presented by fund, by pay period. The user can toggle between Payroll Details by Transaction and Details by Month. The funds will be sorted in ascending order. The *Effort Payroll* column is the list of earnings used to derive the payroll percentages by dividing the sum of each fund by the total Effort Payroll earnings column to arrive at percentages. ERS has a rounding routine to ensure total percentages do not fall short of or exceed 100%. At the bottom of the form is the option to export the details to Excel or PDF. User can view the details of all funds presented or select a specific fund (ERS will provide a dropdown of all funds displayed on the Pre-Review form). In the example below, we only selected a Sponsored and Related Fund. Select the **Details by Month** to switch to a monthly view.

Page 9 of 52

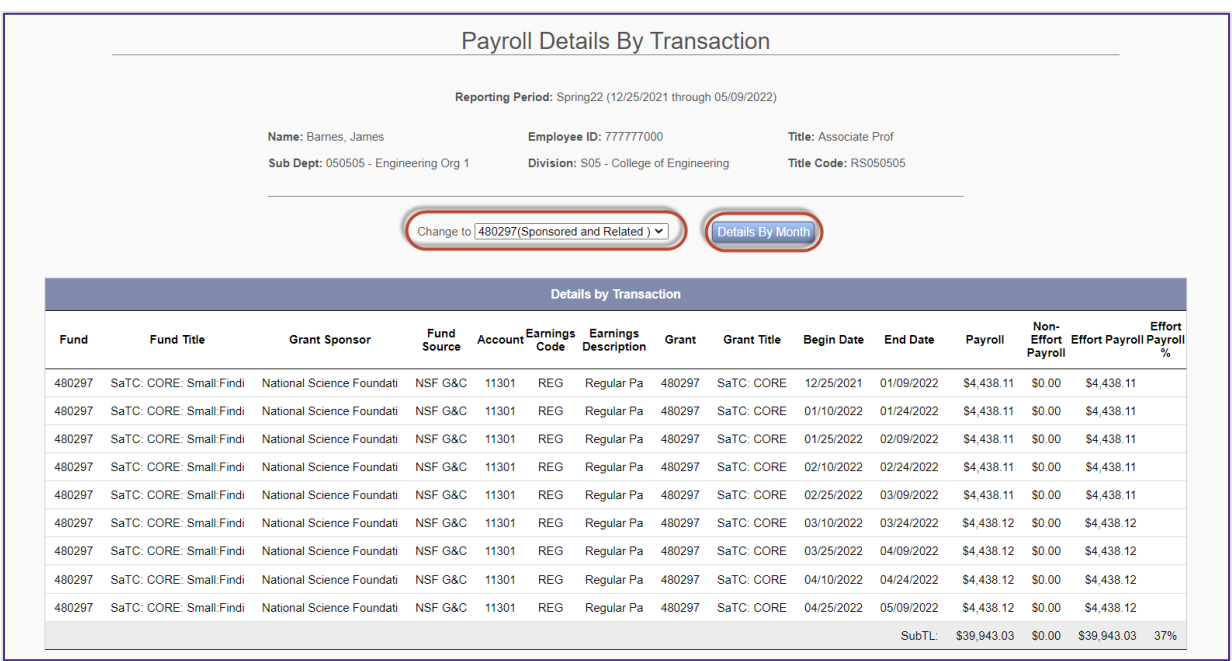

D. The following Payroll Details by Month report is presented outlining Payroll Summary on a monthto-month basis for all funds. Any transactions that are considered as Non-IBS (not part of the Institutional Base Salary), have already been excluded.

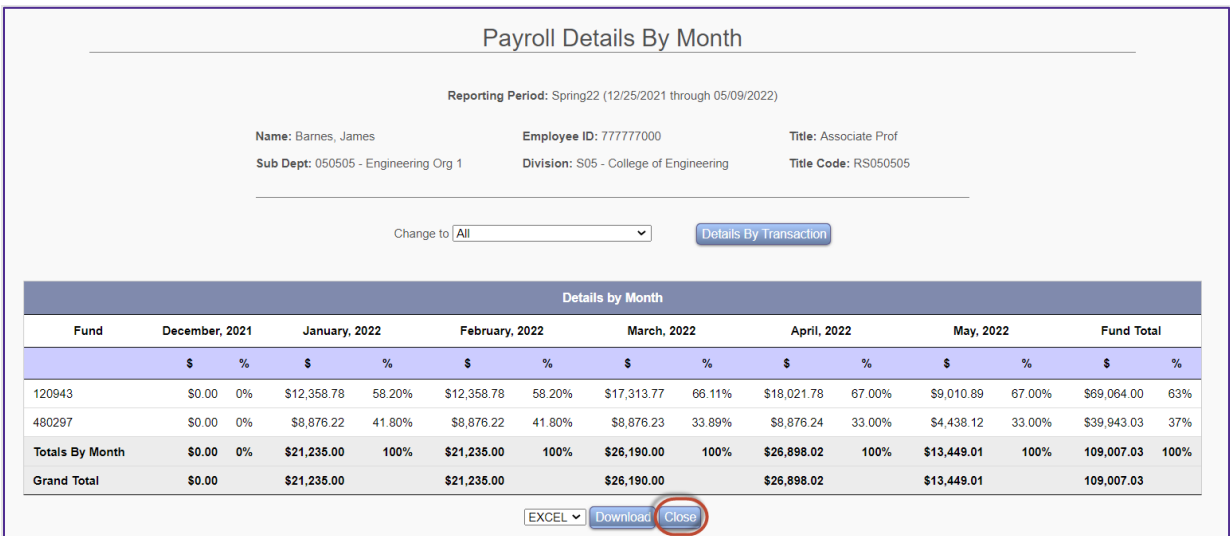

Select the *Close* button to exit from the Payroll Details by Month report and resume the Pre-Review of James Barnes's Effort Form.

E. After reviewing the effort form, Grant Adams agrees no changes need to be made to James Barnes' effort form. Select the *Proceed* button.

All rights reserved. No part of this publication may be reproduced, stored in a retrieval system, or transmitted, in any form or by any means, electronic, mechanical, photocopying, recording or otherwise without prior written permission of Maximus, Inc.

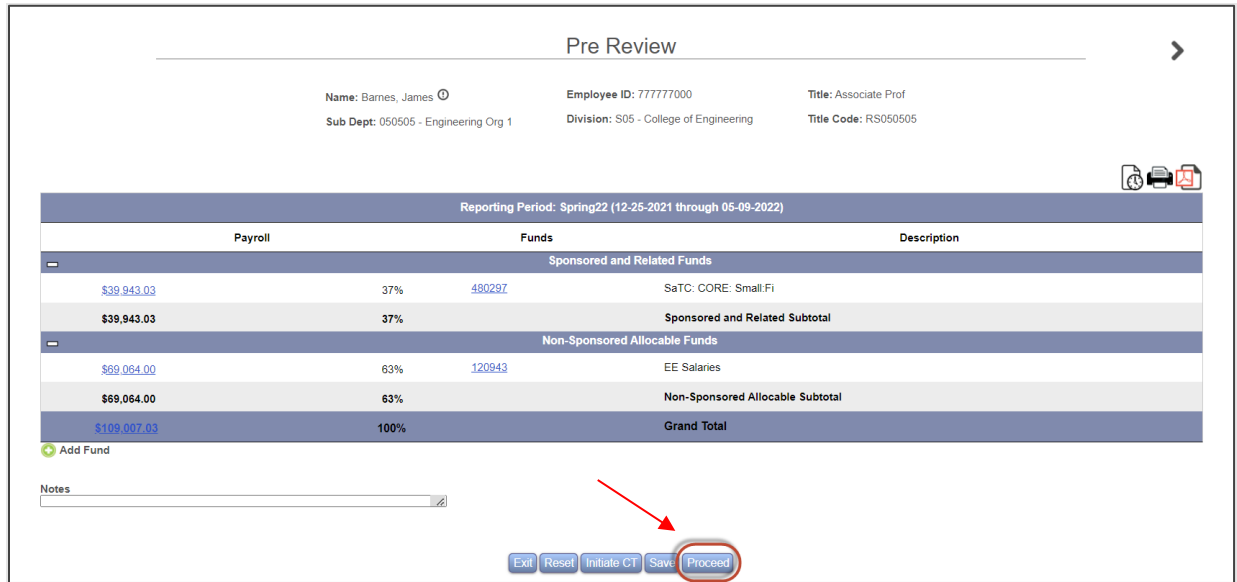

F. Next, ERS presents the Allocation of Non-Sponsored Effort. As a Pre-Reviewer, the system allows you to allocate non-sponsored effort. Pre-Reviewers should not allocate effort unless the certifier shares this information with you. In the rare instance you allocate non-sponsored effort, please be sure the total adds up to the percentage specified. Certain groups of Certifiers will be required to complete this. Select *Proceed*.

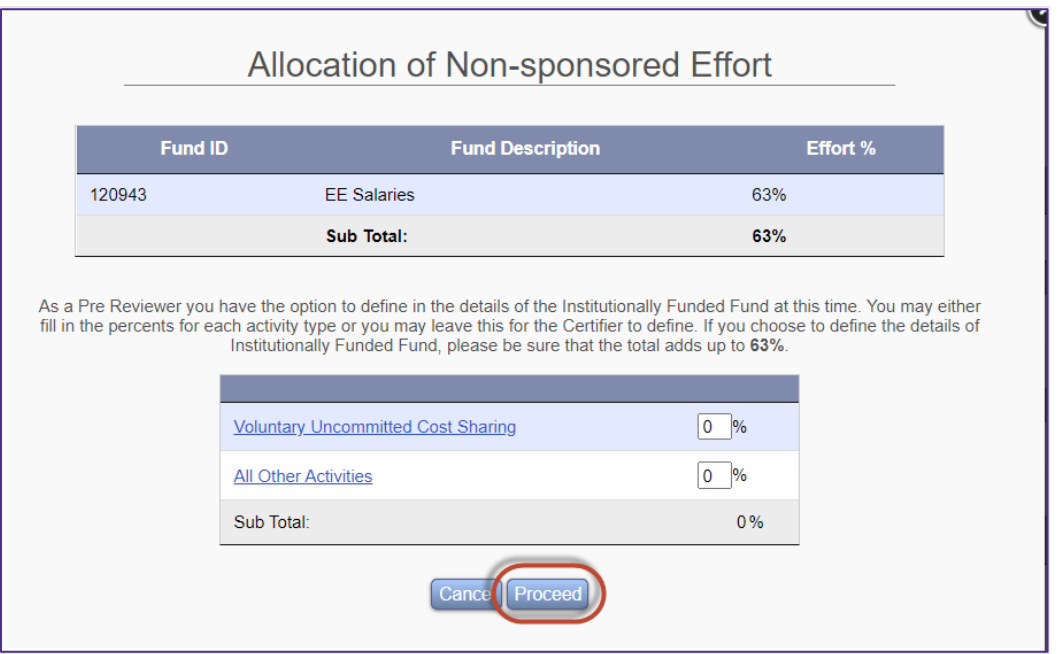

G. At this point the Pre-Review is complete. Email is generated to the certifier, James Barnes. Select *Exit*.

All rights reserved. No part of this publication may be reproduced, stored in a retrieval system, or transmitted, in any form or by any means, electronic, mechanical, photocopying, recording or otherwise without prior written permission of Maximus, Inc.

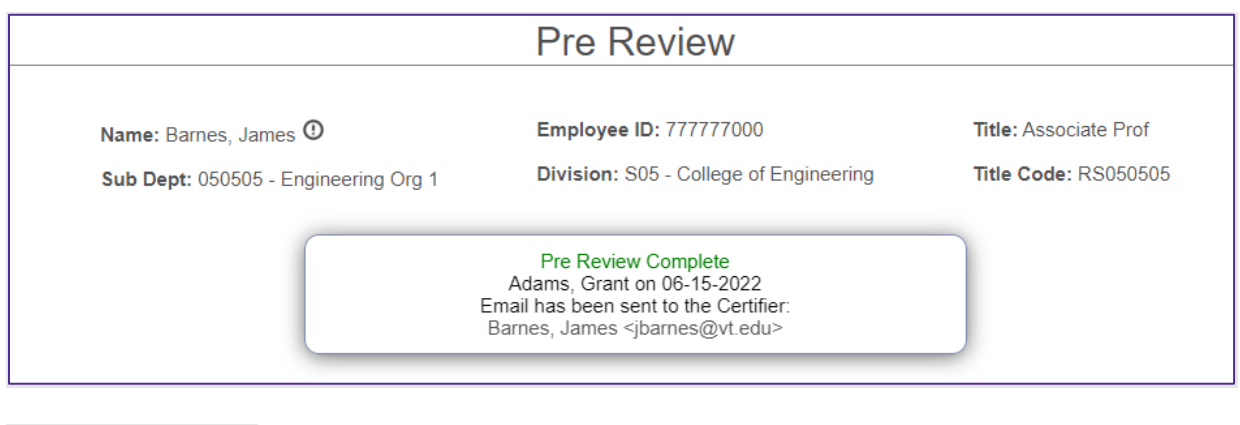

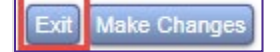

G. Note James Barnes's effort form has now been Pre-Reviewed and the Form Status reflects 'Pending Certification'.

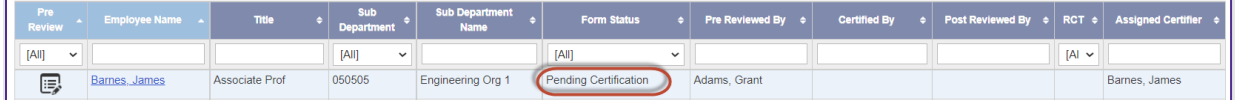

H. Select *Home* link at the top of the screen.

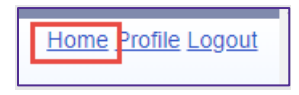

### **Standard Pre-Review Process:**

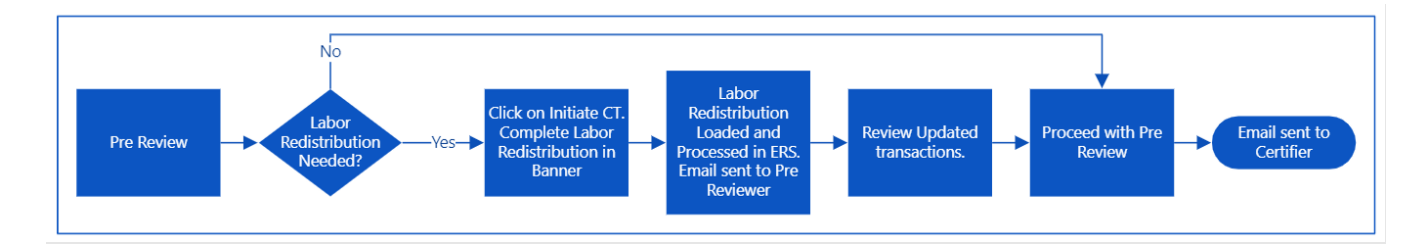

### <span id="page-11-0"></span>**Employee # 2A – Karen Davis A**

A. Note that the My Status/To Do box now reflects the latest counts. From the home page, Select "**2**" listed under Pending Critical. Forms containing awards subject to the Salary CAP or a K-award, will be identified as Critical to allow the Department Coordinator (or Sub DC or Pre-Reviewer) to determine how to best complete the Pre-Review (i.e. start with Non-Critical ones first and then review the Critical ones, or vice versa).

All rights reserved. No part of this publication may be reproduced, stored in a retrieval system, or transmitted, in any form or by any means, electronic, mechanical, photocopying, recording or otherwise without prior written permission of Maximus, Inc.

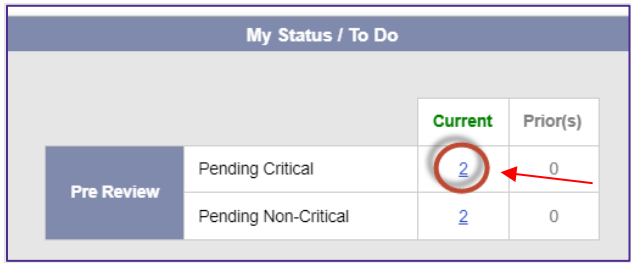

B. Select **Karen Davis A** from the Pre-Review list of individuals.

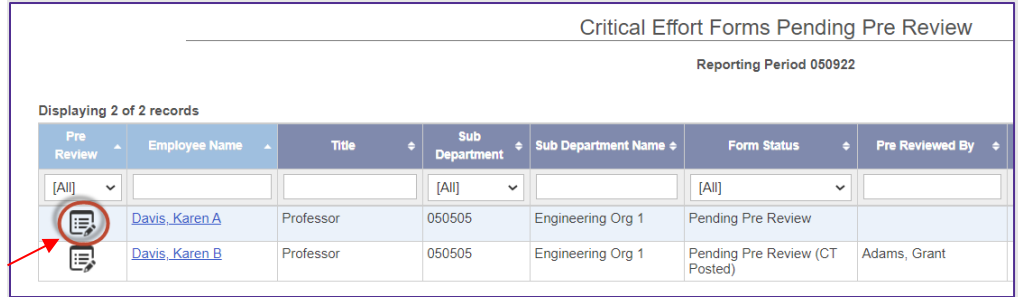

© Maximus, Inc. 2022 All rights reserved. No part of this publication may be reproduced, stored in a retrieval system, or transmitted, in any form or by any means, electronic, mechanical, photocopying, recording or otherwise without prior written permission of Maximus, Inc.

Page 13 of 52

C. Notice the message at the top of the form indicating that the form is subject to the Salary CAP. The

Pre-Reviewer can Select the " $\bigcirc$ " icon (or the 'here' link at the top) that is displayed next to the fund to view more information pertaining to the Salary CAP. Select *here* link to review the information ERS provides to the Pre-Reviewer.

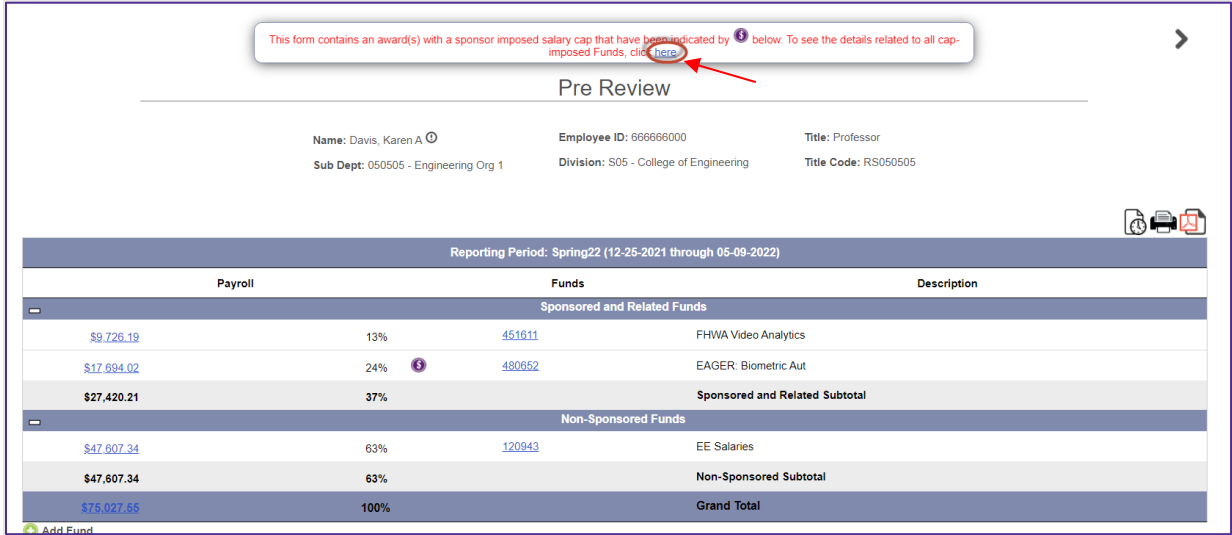

D. ERS provides detailed information related to Salary CAP for each fund subject to the cap. To return to the effort form**,** close the screen by Selecting on the **"X"** in the far upper right corner.

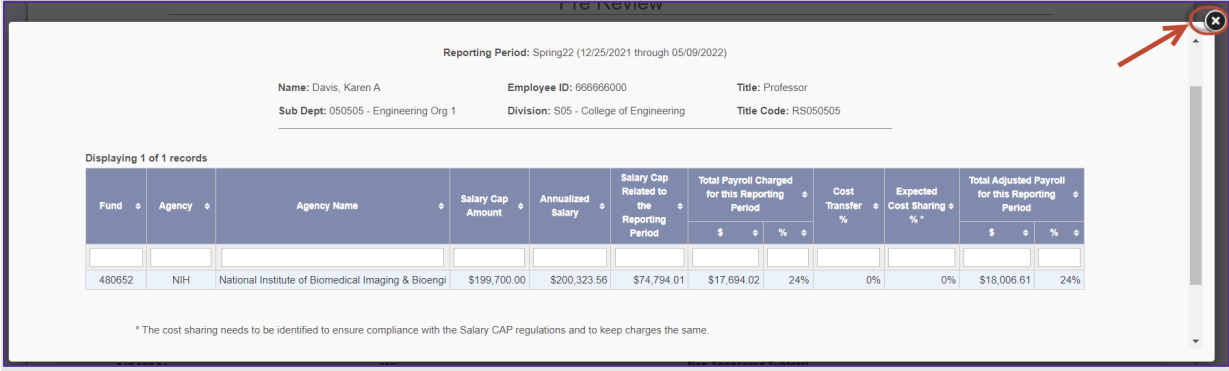

E. To make the necessary adjustments to stay in compliance with the Salary CAP, the Pre-Reviewer would need to process a labor redistribution in Banner. Select the *Initiate CT* button to be directed to Banner and process the labor redistribution. By Selecting on Initiate CT, ERS will mark the form as 'Pending Cost Transfer' to indicate that a labor redistribution is expected.

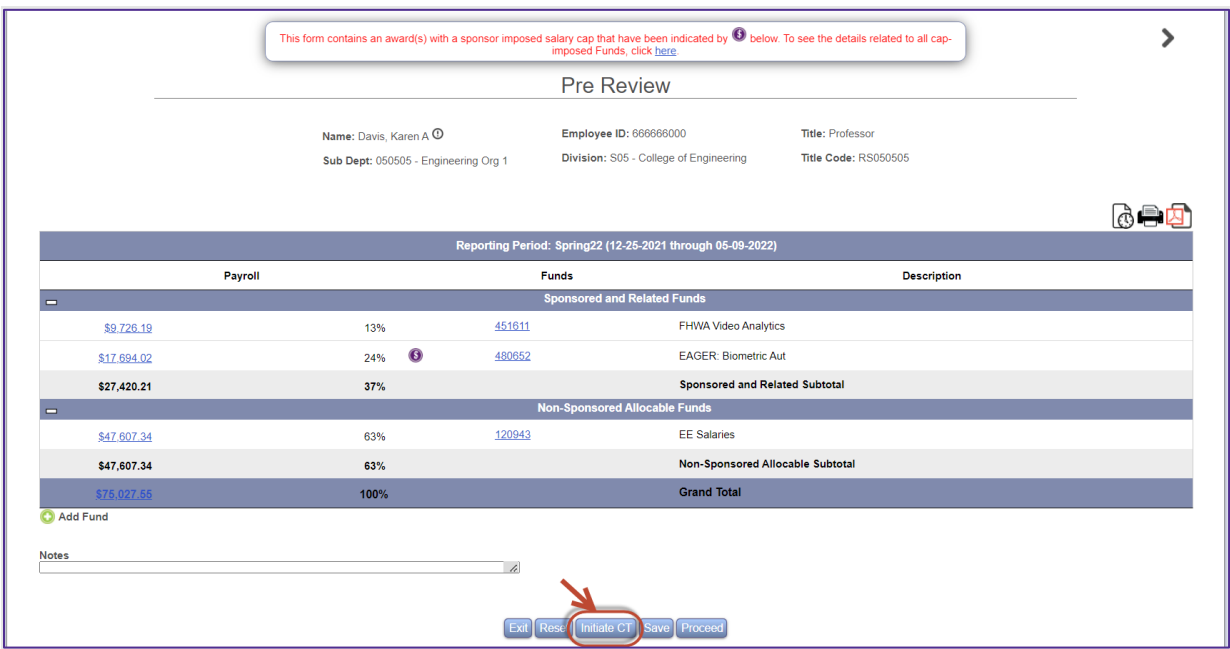

A separate screen will appear directing the user to Banner portal to start the Labor redistribution process.

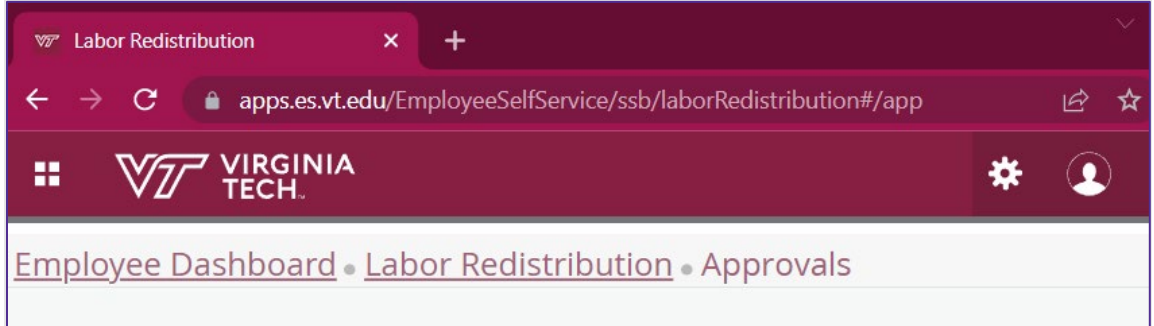

F. Karen Davis A's form now reflects "Cost Transfer Pending". The effort form is placed on hold until the Labor redistribution is transacted and approved in Banner and subsequently brought into ERS. Select the *Exit* button.

All rights reserved. No part of this publication may be reproduced, stored in a retrieval system, or transmitted, in any form or by any means, electronic, mechanical, photocopying, recording or otherwise without prior written permission of Maximus, Inc.

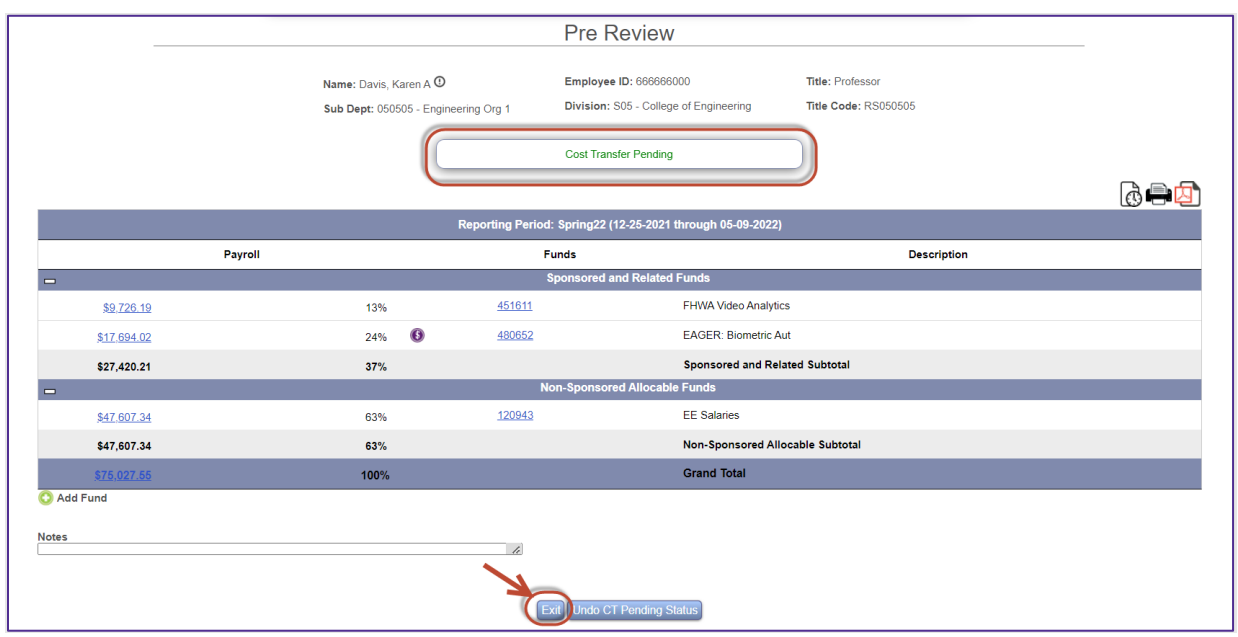

G. Karen Davis A's effort form status reflects Pre-Review (CT Pending), indicating that the labor redistribution is pending to be processed and that Pre-Review is still pending until the labor redistribution is reflected in ERS.

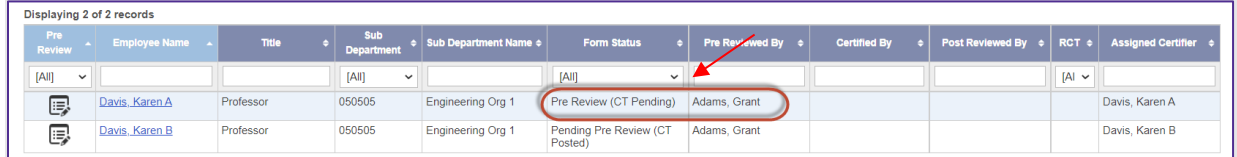

#### <span id="page-15-0"></span>**Employee # 2B – Karen Davis B**

A. Karen Davis B form reflects the Labor redistribution that was processed in Banner and subsequently, loaded in ERS. This is a continuation of Karen Davis A. Pre-Reviewer, Grant Adams, received an email stating that the labor redistribution has been processed and that the effort form is now ready to be Pre-Reviewed and certified. Karen Davis B form has the status of Pending Pre-Review (CT Posted),

indicating that the labor redistribution has been posted. Select the Edit Form icon **next to** Karen Davis B.

All rights reserved. No part of this publication may be reproduced, stored in a retrieval system, or transmitted, in any form or by any means, electronic, mechanical, photocopying, recording or otherwise without prior written permission of Maximus, Inc.

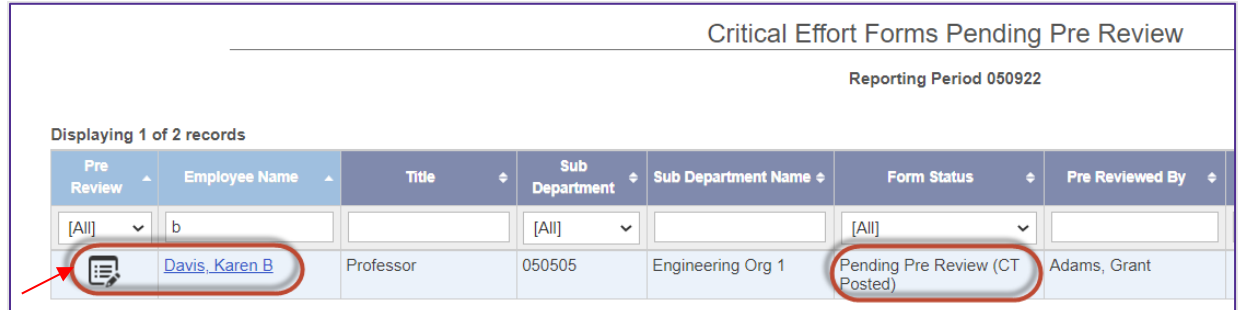

B. At the top of the effort form, Pre-Reviewer is notified that the labor redistribution has been posted. Note that this effort form now reflects a companion fund, which is marked with a 'CS' icon. To view transactions that were posted, Select the Total Payroll link, **\$75,027.55**.

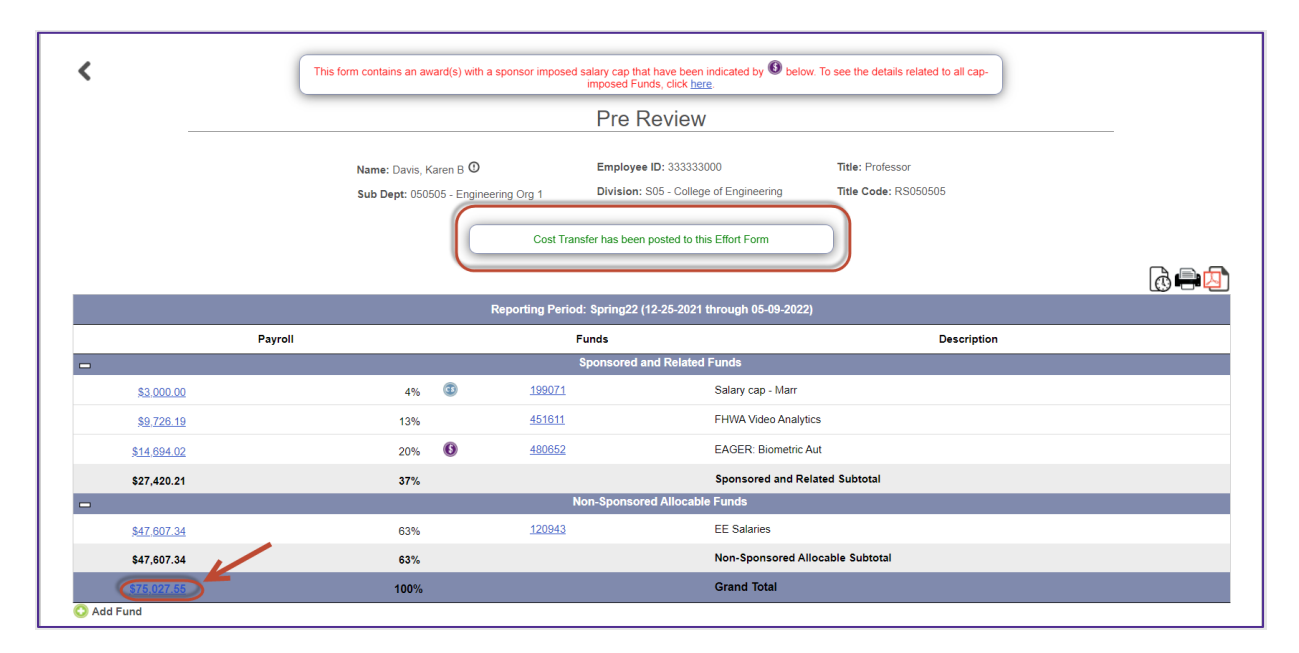

C. Items highlighted in green represent transactions associated with the labor redistribution that was processed in Banner and then brought in and reflected in ERS. If the effort form had not been marked as Pending CT, any labor redistributions processed affecting the form will be highlighted in yellow. Review that the transactions are accurate and reflected correctly. Close the screen by Selecting the  $\bigcirc$  (X) in the upper far right to return to the Pre-Review form.

Page 17 of 52

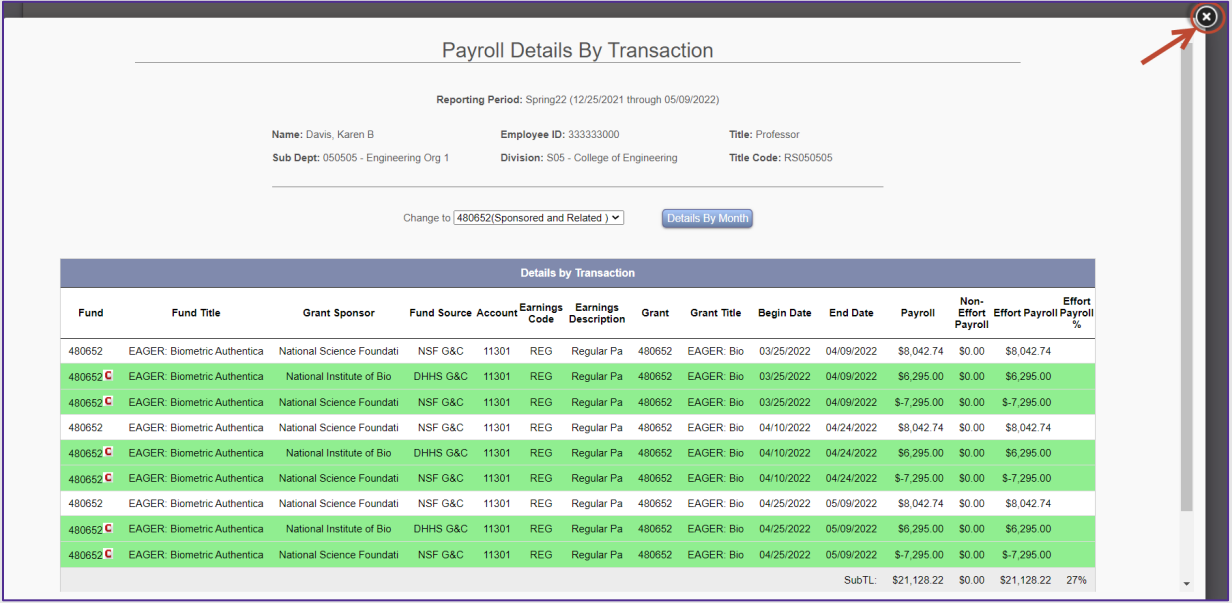

D. Select the **Proceed** button.

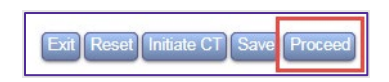

E. The allocation of Non-sponsored Effort is presented. As a Pre-Reviewer, the system allows you to allocate non-sponsored effort. Pre-Reviewers should not allocate effort unless the certifier shares this information with you. In the rare instance you allocate non-sponsored effort, please be sure the total adds up to the percentage specified. Select *Proceed*.

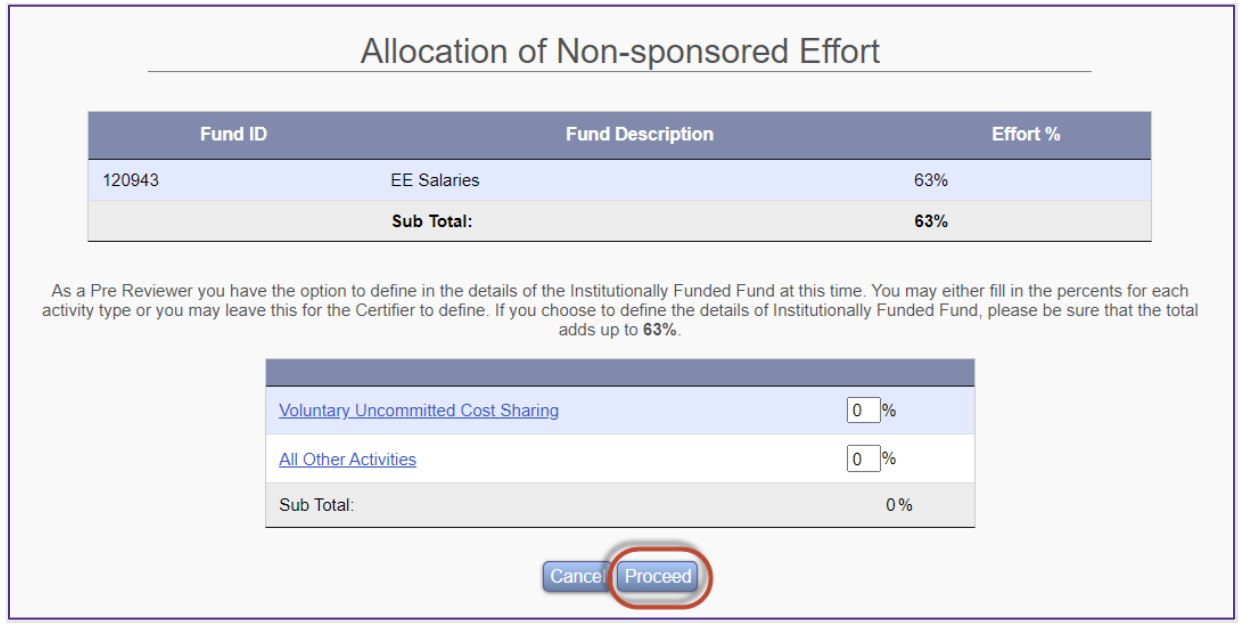

#### Page 18 of 52 © Maximus, Inc. 2022

F. This completed the Pre-Review. An email went out to Karen Davis B notifying her that her effort form is now available for certification. Select the *Exit* button.

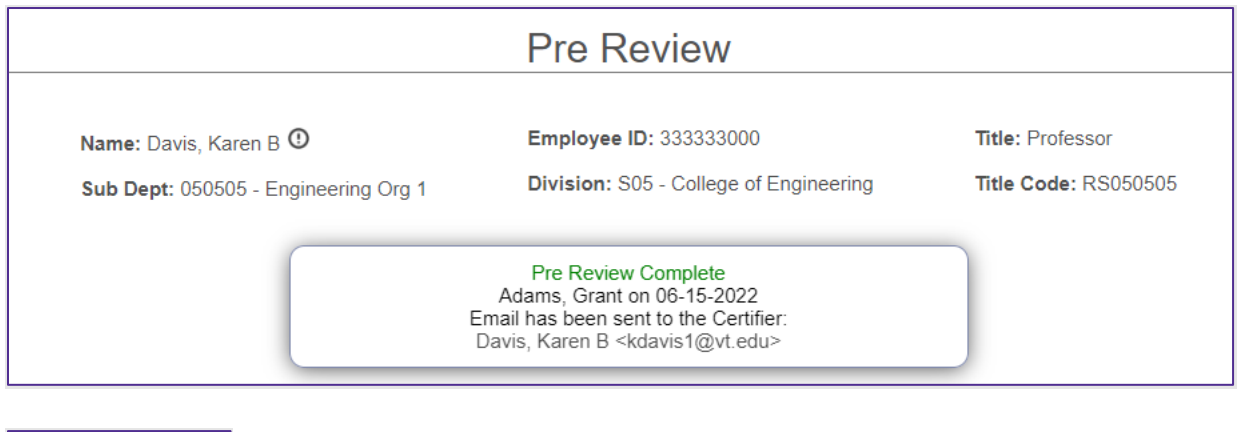

G. Karen Davis B status now reflects "Pending Certification" under the Form Status column.

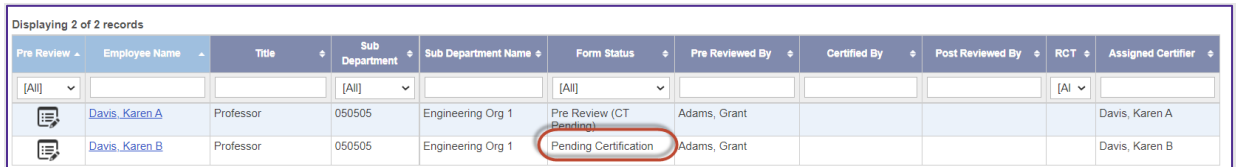

H. Select *Home* at the top.

**Jake Change** 

### <span id="page-18-0"></span>**Employee # 3 –Michael Ford**

A. From the Non-critical list, select **Ford, Michael** from the Pre-Review list of individuals by Selecting

on edit icon  $\mathbb{E}$  next to his name. Note that the Assigned Certifier for Michael's form states 'Multiple', which indicates that Michael's effort on sponsored projects will be certified by the Principal Investigators associated with his funds, James Barnes and Karen Davis. This process is called Project Certification (or Line Item Certification) and can be configured via Assignments for those who are eligible.

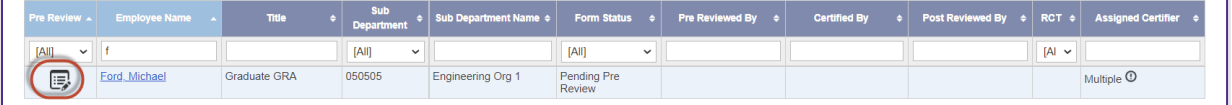

Page 19 of 52 © Maximus, Inc. 2022

All rights reserved. No part of this publication may be reproduced, stored in a retrieval system, or transmitted, in any form or by any means, electronic, mechanical, photocopying, recording or otherwise without prior written permission of Maximus, Inc.

B. An indicator at the top of the form stating that 'This Form is Subject to Line Item Certification' is displayed alerting the Pre-Reviewer that the certification will be completed by PIs associated with each fund. No changes need to be made to this form. Select *Proceed* to complete the Pre-Review.

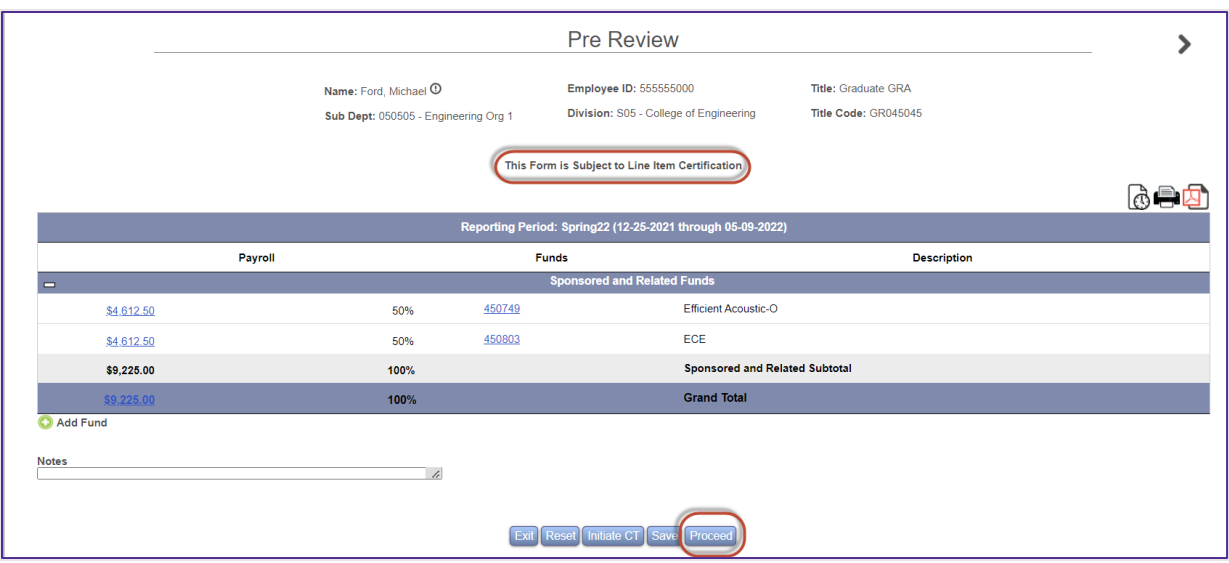

Page 20 of 52

C. Pre-Review is now complete. E-mail is sent to two PIs (James Barnes and Karen Davis) who will be certifying the effort associated with their respective funds/projects for Michael Ford. Select *Exit*.

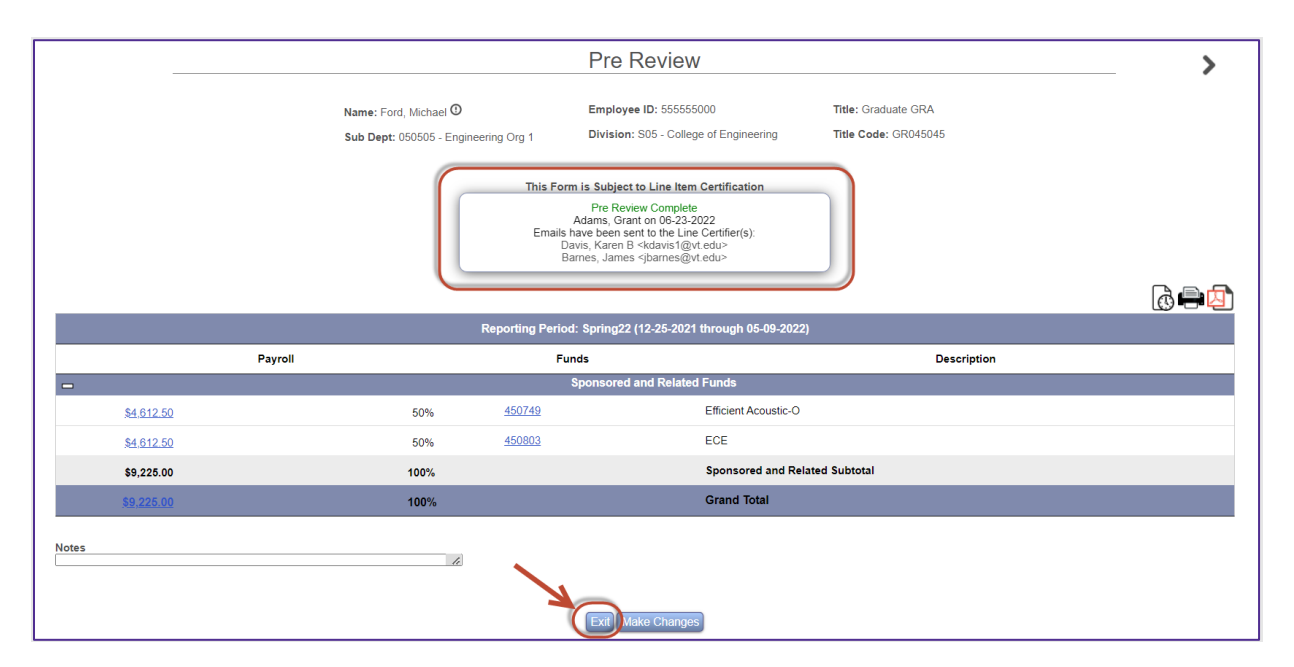

D. The status of Michael Ford's form now indicates 'Pending Certification' under the Form Status column.

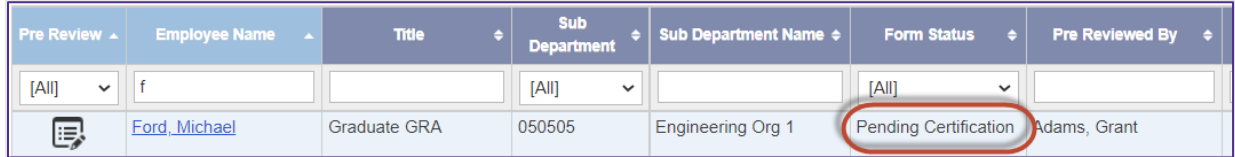

E. Select the **Home** link.

### <span id="page-20-0"></span>**Employee # 4 –Adam Smith**

A. From the Non-critical list, select **Smith, Adam** from the Pre-Review list of individuals by Selecting on edit icon **is** next to his name.

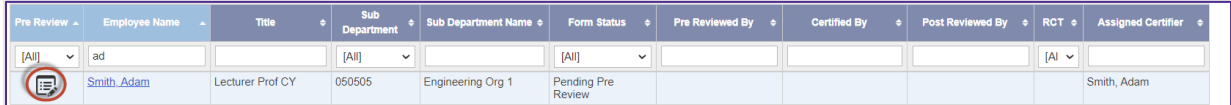

B. Adam was paid from a fund that falls under the "Non-Sponsored Non-Allocable Funds" category. Funds listed in this category will not require any further allocation information. Select *Proceed* to complete Pre-Review.

All rights reserved. No part of this publication may be reproduced, stored in a retrieval system, or transmitted, in any form or by any means, electronic, mechanical, photocopying, recording or otherwise without prior written permission of Maximus, Inc.

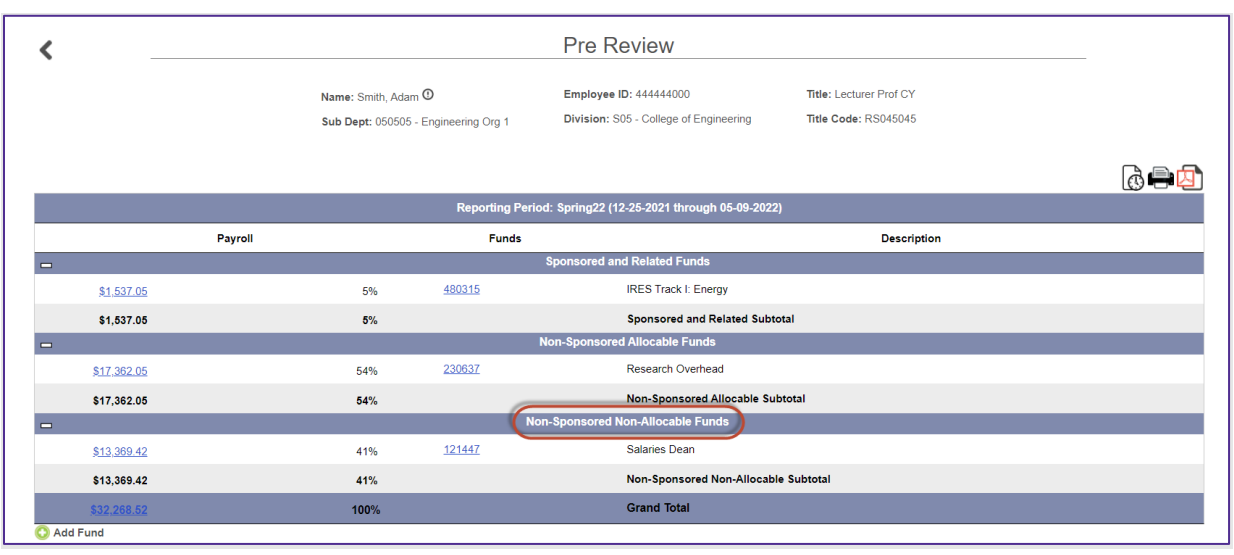

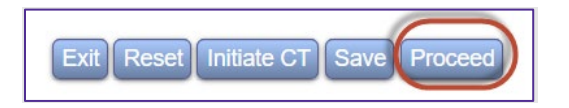

C. Allocation of Non-sponsored Effort is presented. As a Pre-Reviewer, the system allows you to allocate non-sponsored effort. Pre-Reviewers should not allocate effort unless the certifier shares this information with you. In the rare instance you allocate non-sponsored effort, please be sure the total adds up to the percentage specified. Only 54% is listed, which was associated with the Non-Sponsored Allocable Funds section. Select *Proceed*.

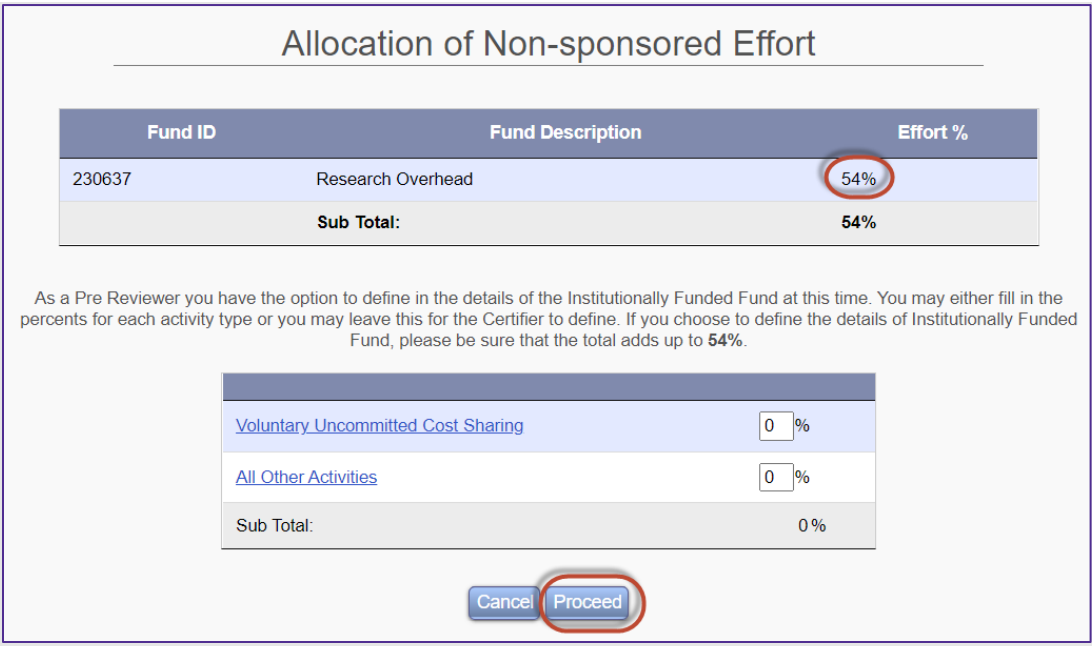

D. Pre-Review is now complete. E-mail is sent to Adam Smith who will be certifying his own effort form. Select *Exit*.

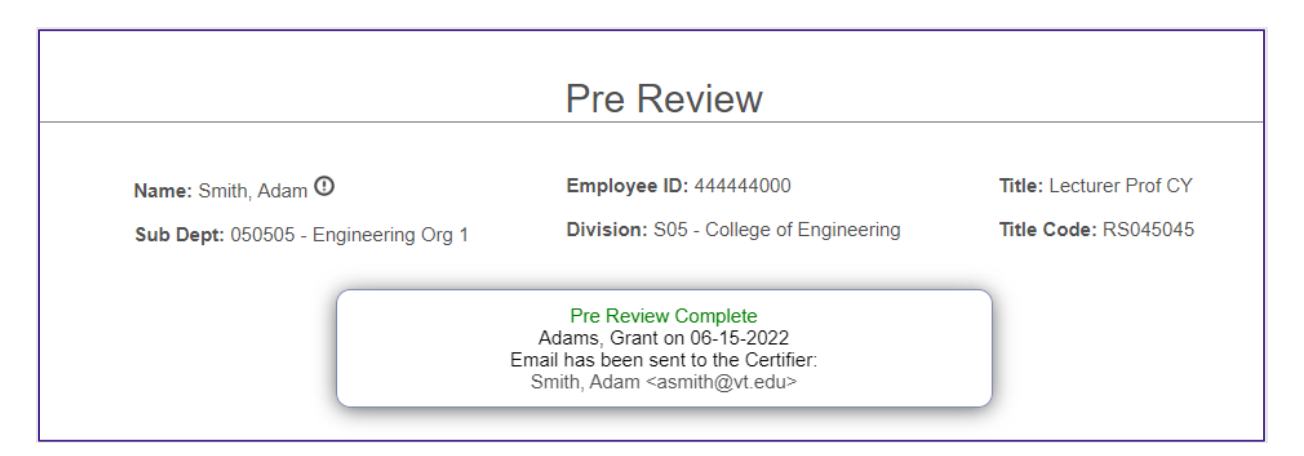

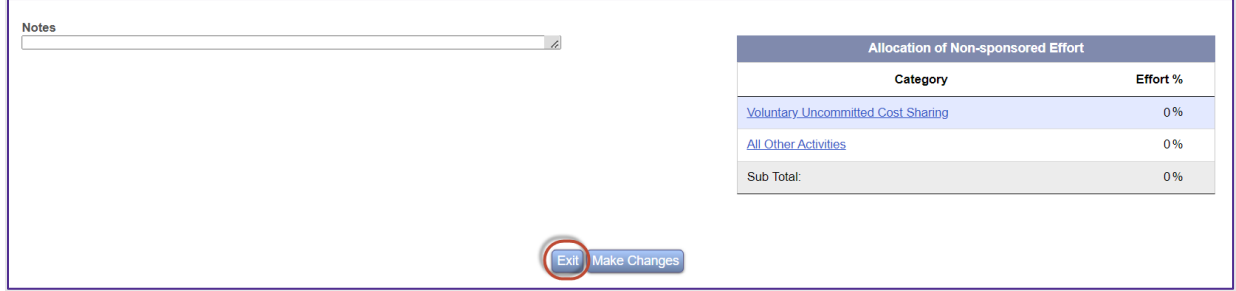

E. The status of Adam Smith's form now indicates 'Pending Certification' under the Form Status column.

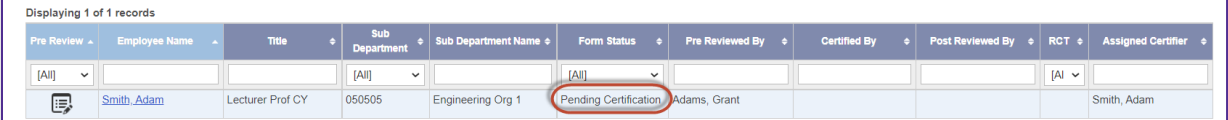

- F. Select the *Home* link.
- G. Select the *Logout* link.

#### <span id="page-22-0"></span>**Pre-Review Summary and Key Take-aways.**

- 1) Review all charges and funds presented. Use the Payroll drilldown to ensure all transactions are accurate.
- 2) If the effort form is subject to the CAP, ensure that everything was charged correctly and a companion fund is listed.
- 3) If Labor redistribution is needed, use the 'Initiate CT' button to place the effort form on Hold until the labor redistribution has been processed. Once processed, review all the transactions for accuracy.
- 4) Use the Notes box when needed to provide any alerts/comments to the certifier.

#### Page 23 of 52 © Maximus, Inc. 2022

5) If Allocation of Non-Sponsored effort is presented, leave blank to allow the certifier to complete it.

# <span id="page-23-0"></span>**Scenario # 3: CERTIFICATION**

#### <span id="page-23-1"></span>**Certifier # 1 – James Barnes Individual Certification and Project Certification.**

Log in as James Barnes, a faculty member. Typically, **you will not be performing the role of a Certifier in the live environment**; however, it is important to understand what the Certifier will be encountering.

A. Log in using your training User ID for James Barnes: *777777XXX* and password *temp*.

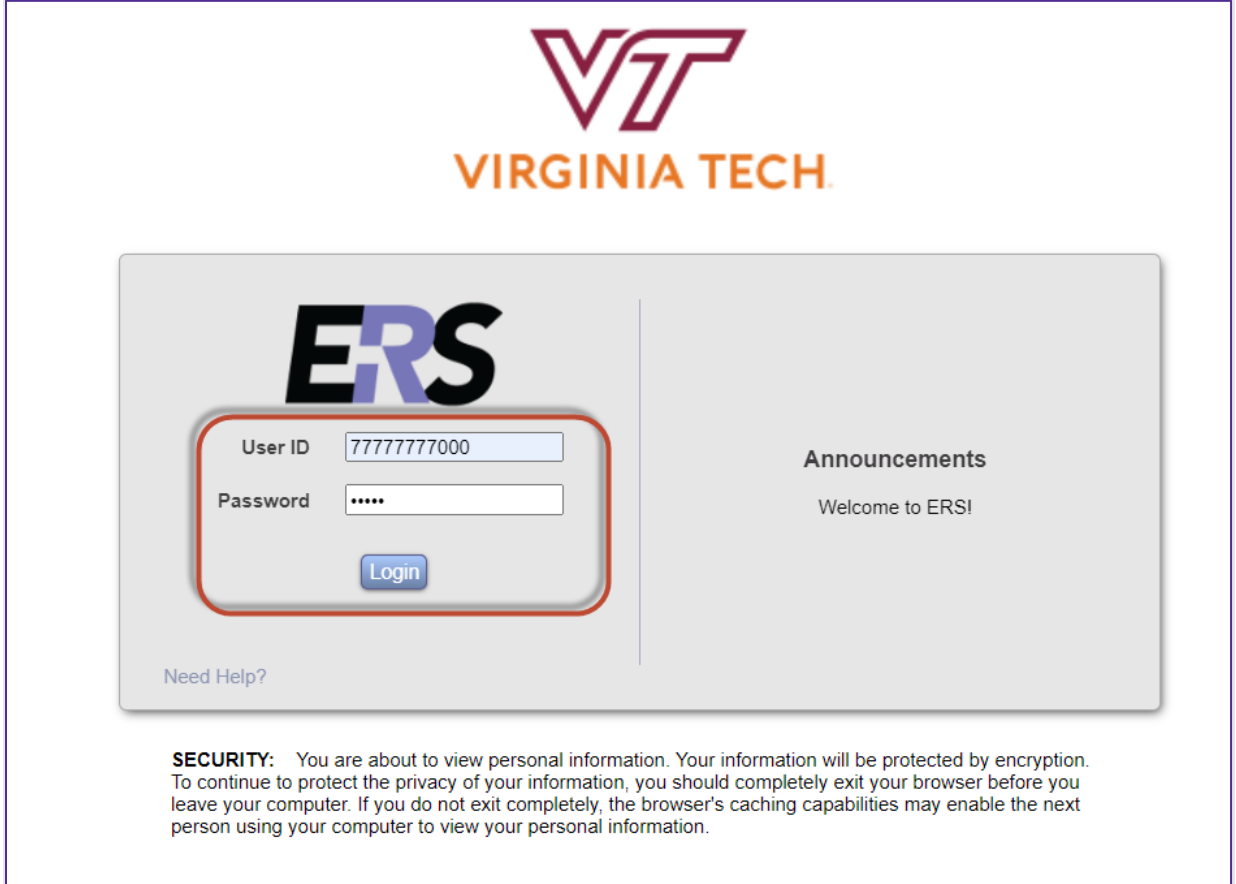

B. James Barnes will be certifying his own effort form (as listed under Individual Certification) as well as the effort associated with his fund for Michael Ford (as reflected under Project Certification). We will start with the Individual Certification first. Select the '**1**' under Individual Certification Pending in the Status/My To Do List Current Period.

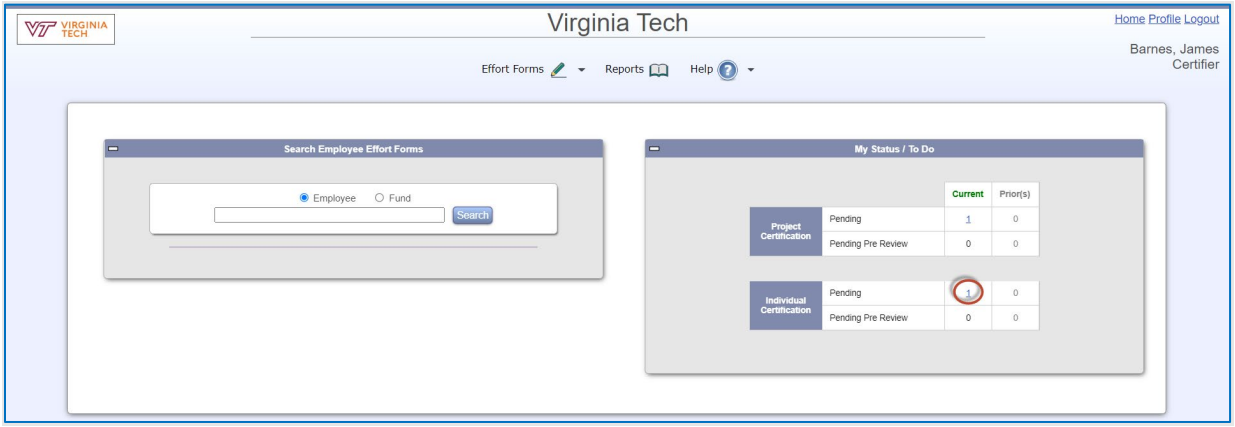

C. James Barnes is certifying his form. Select the **Edit Form** icon **next to James Barnes. Note** that if James Barnes has multiple forms to certify, there is a Certify Multiple Forms option at the top of the screen that can be used to certify multiple effort forms at once.

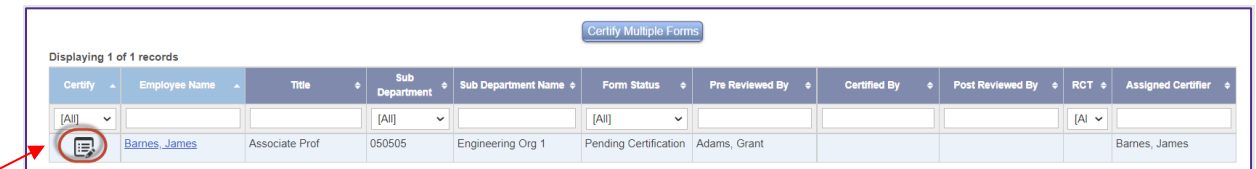

D. Certification form for James Barnes is presented. James determines that the percentages look correct as presented. *Note* that if the certifier has questions or issues with the percentages presented, he/she should Select the **Notify** button to send an email to the Pre-Reviewer. Select the *Proceed* button. If percentages are not reflected correctly, certifier should not be certifying the form and, instead, should contact the assigned Pre-Reviewer to address any changes or questions related to the form.

Page 25 of 52

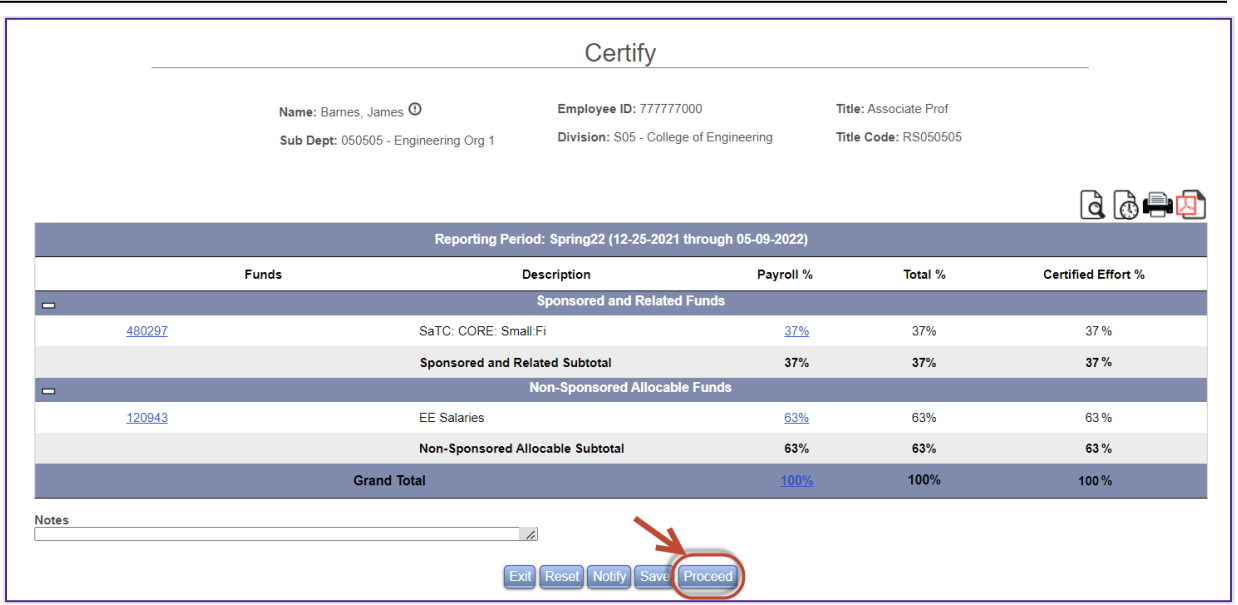

E. Allocation of Non-sponsored Effort is presented. It is mandatory for certifiers to complete this, if presented. The total effort associated with non-sponsored allocable funds needs to be distributed among the categories presented. For James Barnes, we need to distribute 63%. Enter **63%** for *All Other Activities*. Each category has a description that the user can drill down to view.

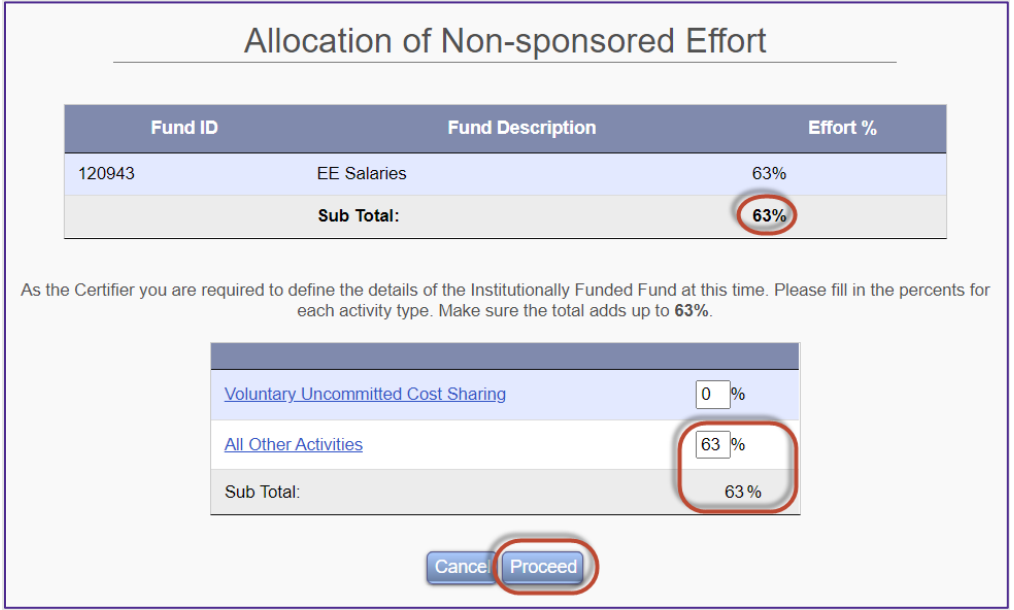

F. Certification Checklist is presented providing various options to confirm/review. Select the *Close Window* button to close this screen.

All rights reserved. No part of this publication may be reproduced, stored in a retrieval system, or transmitted, in any form or by any means, electronic, mechanical, photocopying, recording or otherwise without prior written permission of Maximus, Inc.

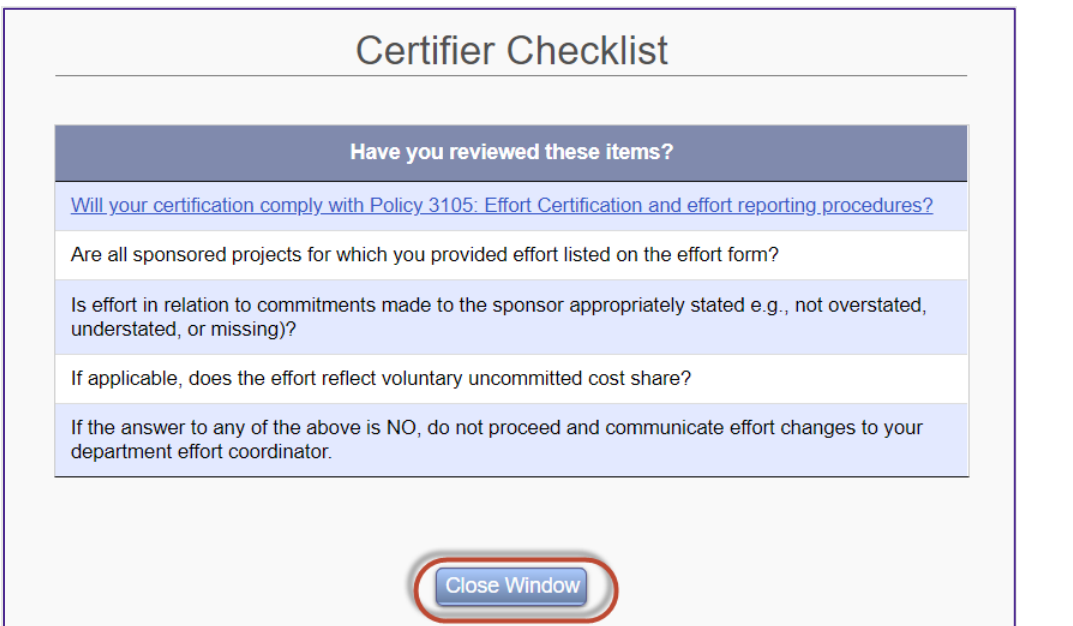

G. Confirm the percentages are correct, review the Certification Checklist and read the Attestation Statement. If the Certifier agrees with the effort distributions, he/she will Select the *Certify* button.

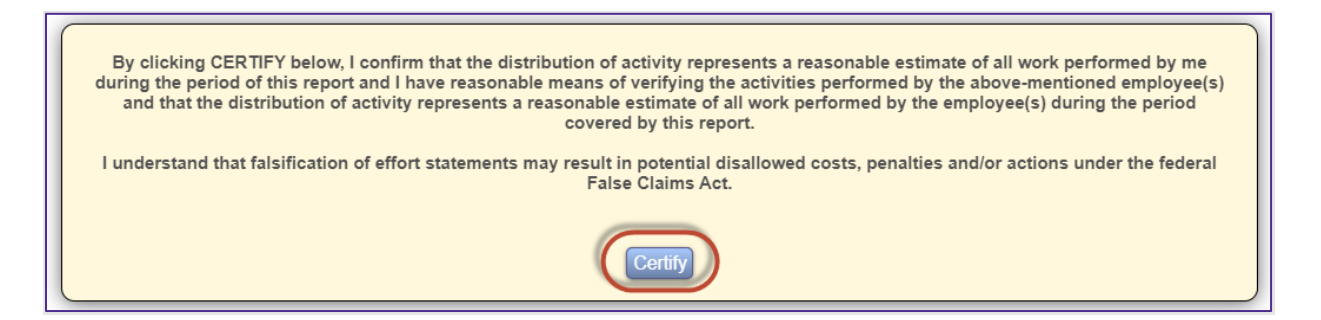

H. Electronic signature has been generated. Select the *Exit* button to return*.*

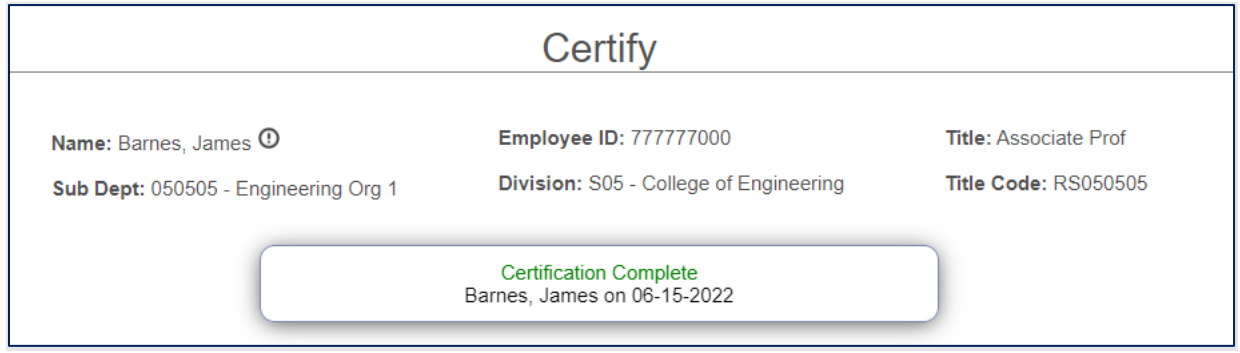

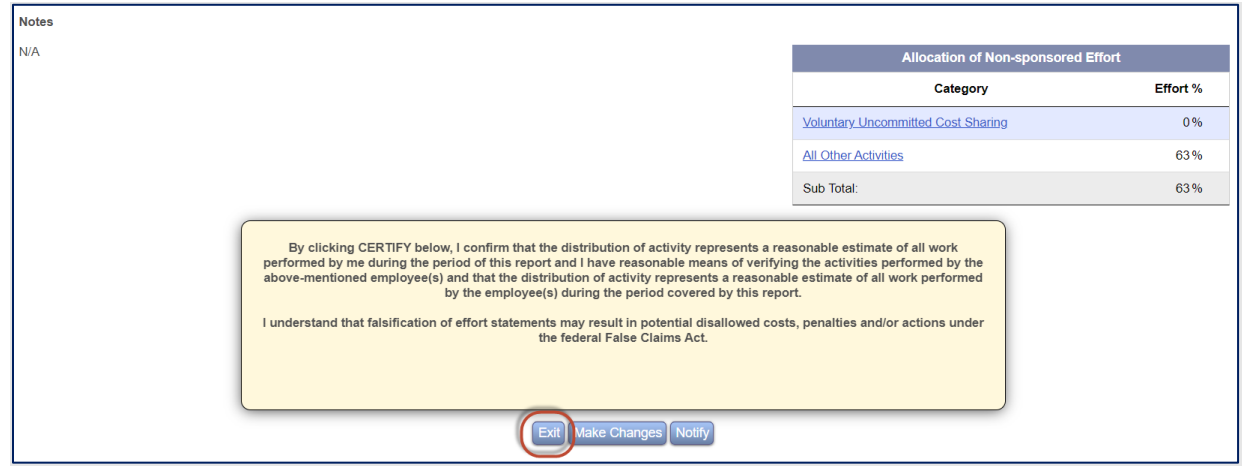

I. The Certified By column indicates the form has been certified by Barnes, James*.*

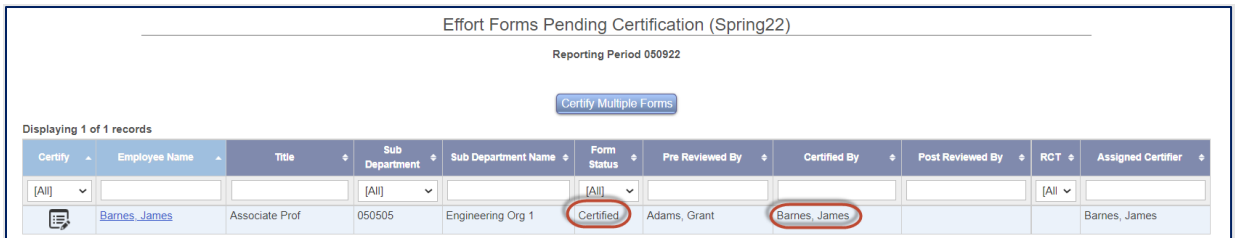

J. Select the Home link to return to the Home Page.

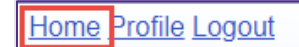

K. The My Status/To Do reflects '1' under Project Certification. Select **1.**

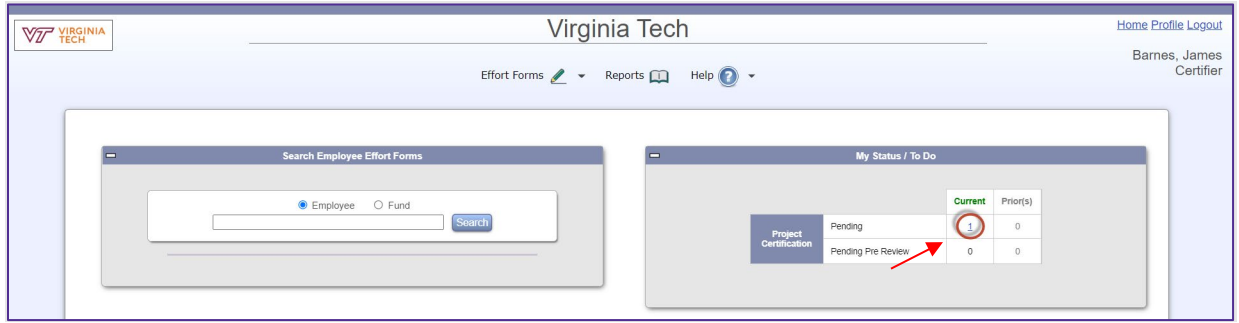

L. Select the **ECE** fund - 450803.

All rights reserved. No part of this publication may be reproduced, stored in a retrieval system, or transmitted, in any form or by any means, electronic, mechanical, photocopying, recording or otherwise without prior written permission of Maximus, Inc.

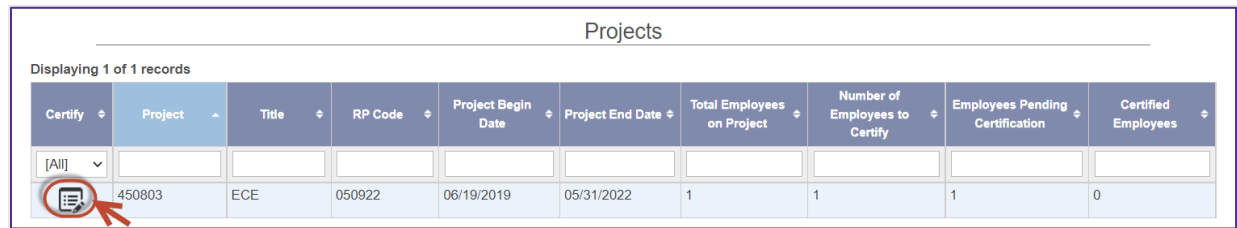

M. Michael Ford is listed showing 50% of effort on this fund. James Barnes confirms that 50% is accurate. Select *Proceed*.

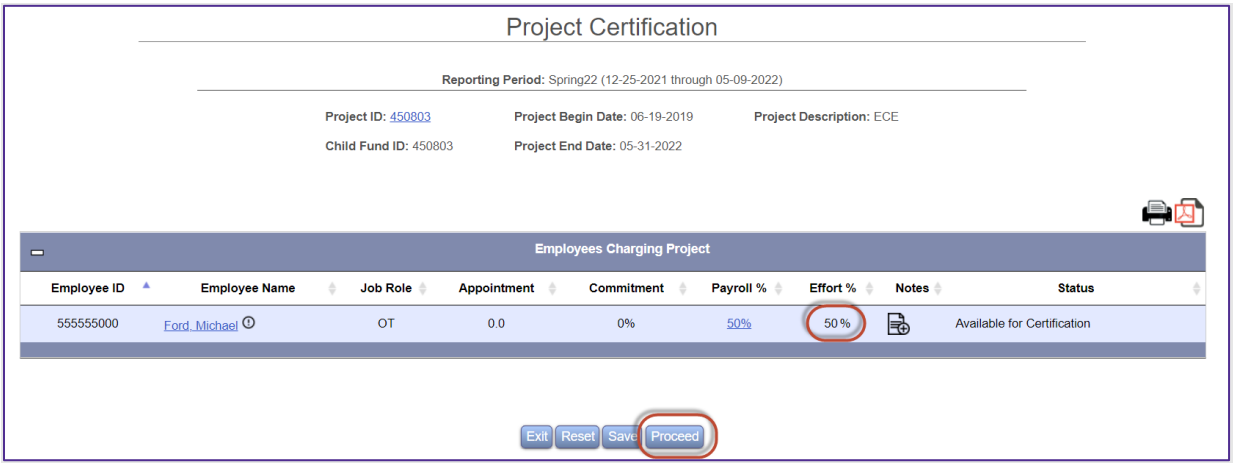

Note, if James Barnes does not believe that 50% is accurate and reasonable, he can contact the Pre-

Reviewer by engaging the  $\overline{\textbf{O}}$  next to Employee Name. It will display the assigned Pre-Reviewer and by Selecting on the Pre-Reviewer name, an email can be sent to Grant Adams.

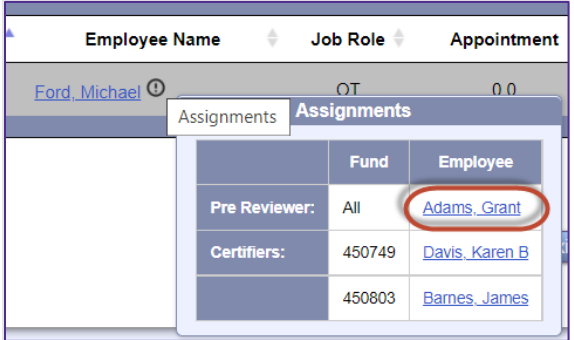

N. Certifier Checklist is presented. Select *Close Window*.

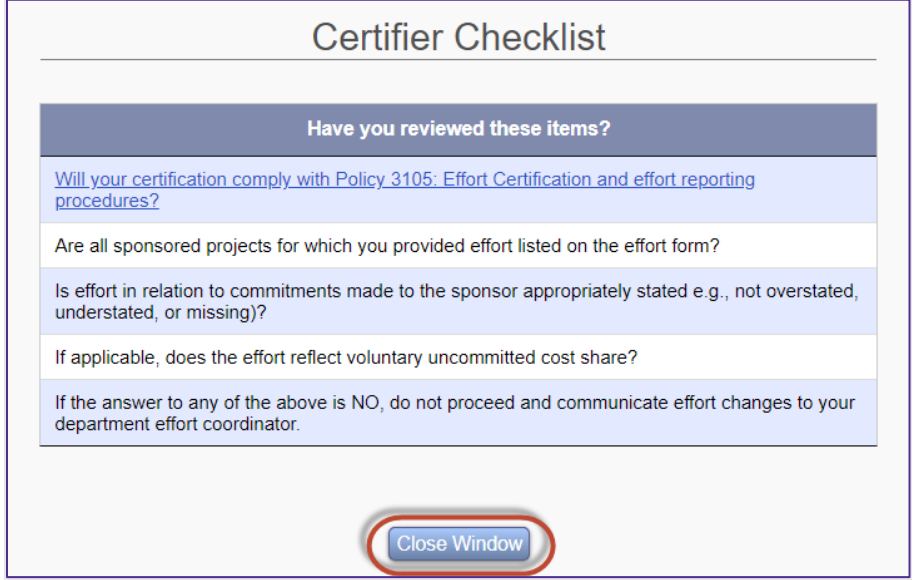

O. Attestation Statement is presented. Select *Certify*.

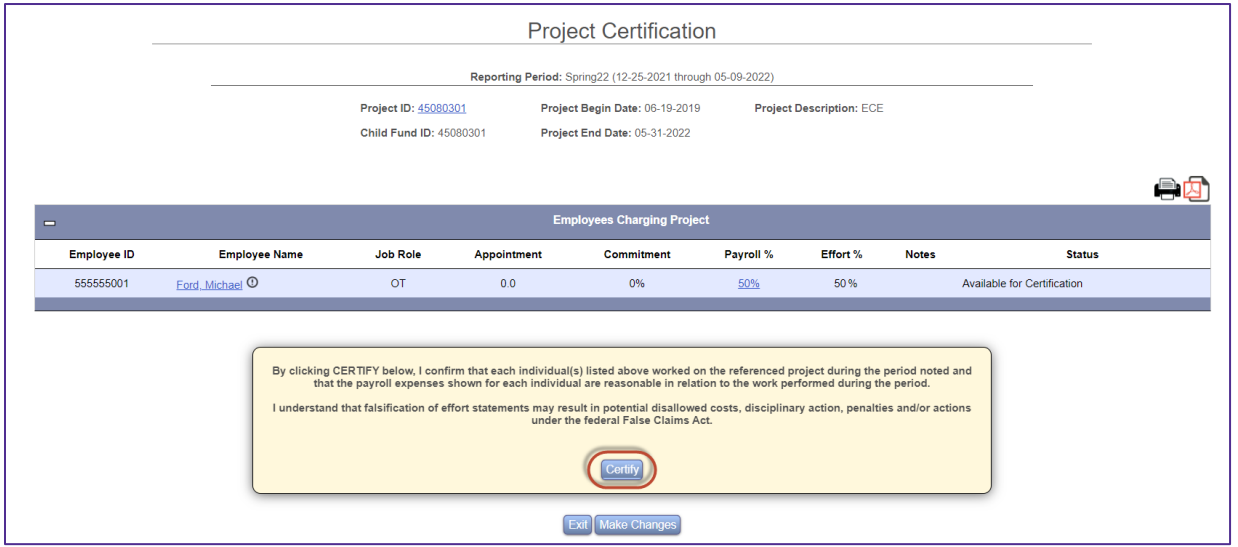

P. The effort for this project for this employee is now certified. Select *Exit*.

Page 30 of 52

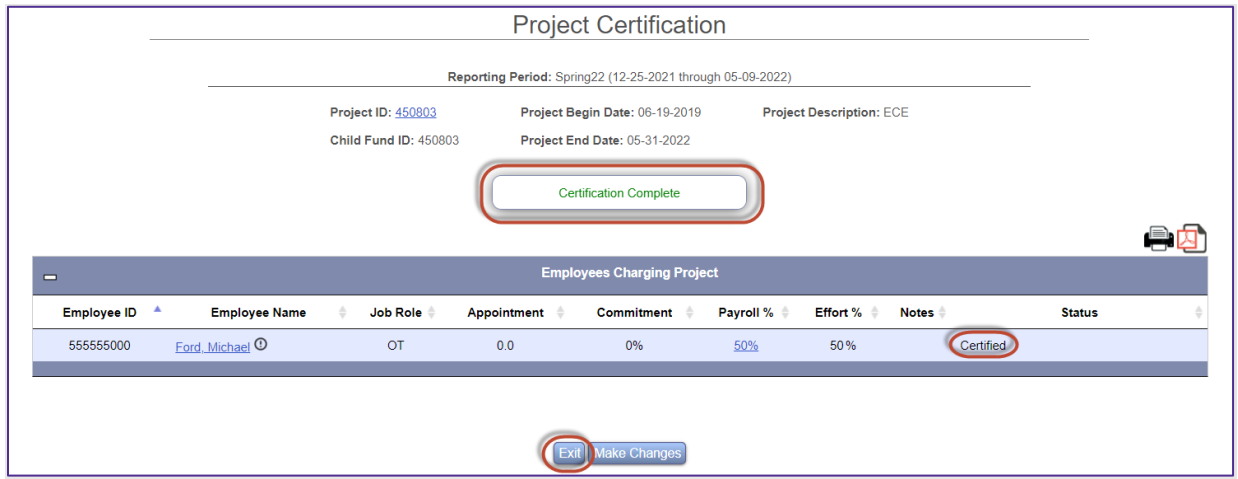

Q. There are no items left under My Status/To Do. Select *Logout*.

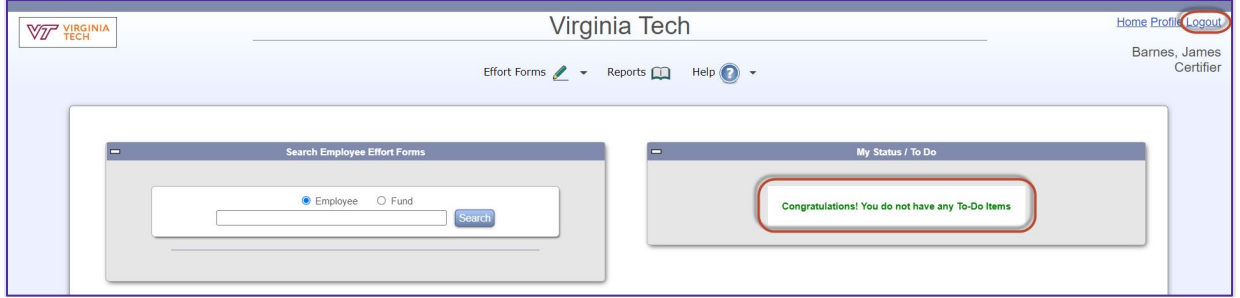

Page 31 of 52

### <span id="page-31-0"></span>**Certifier # 2 – Karen Davis B Individual Certification and Project Certification.**

A. Log in using your training User ID for Karen Davis B: *333333XXX* and password *temp*.

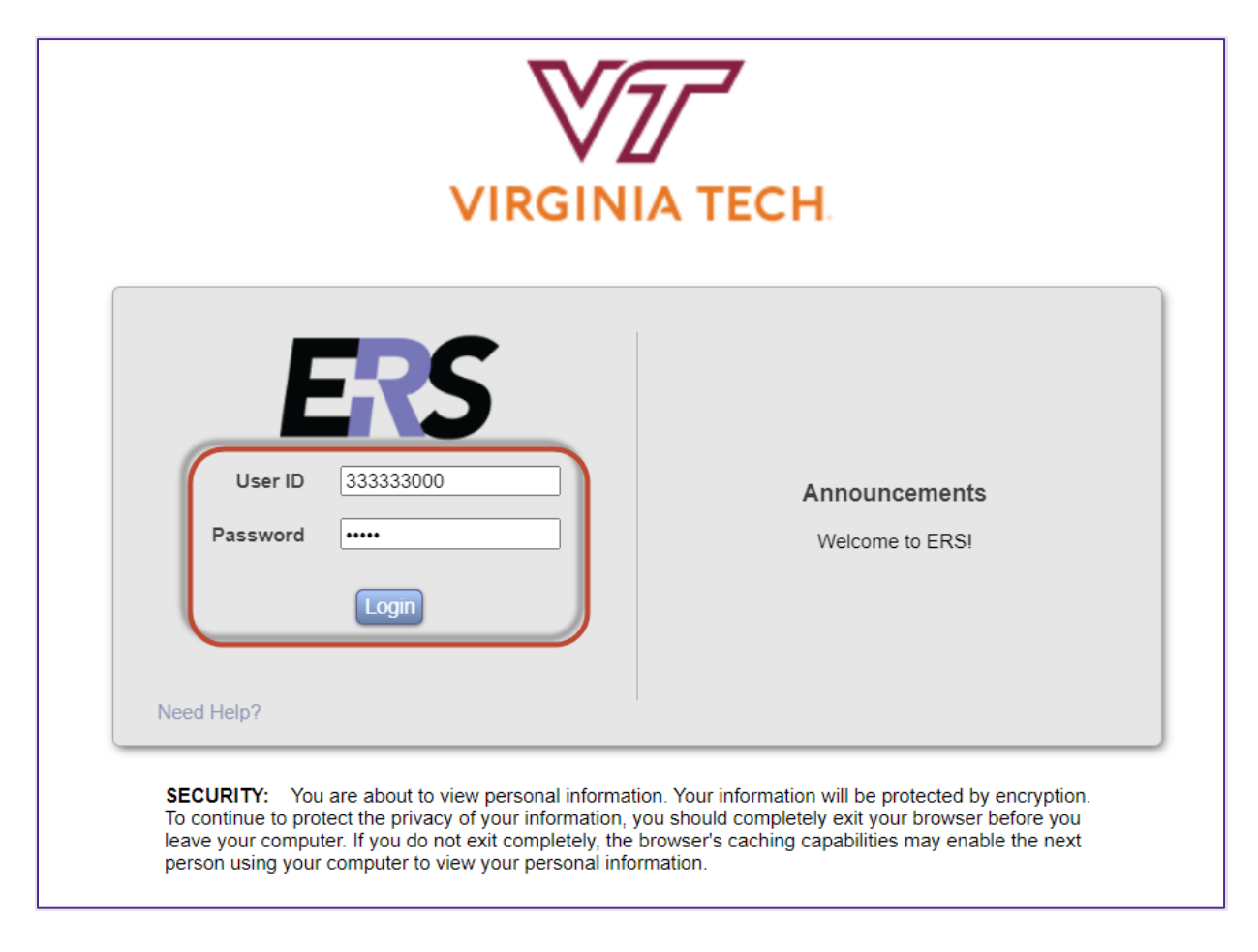

Page 32 of 52

B. Select the '**1**' under Individual Certification Pending in the Status/My To Do List Current Period.

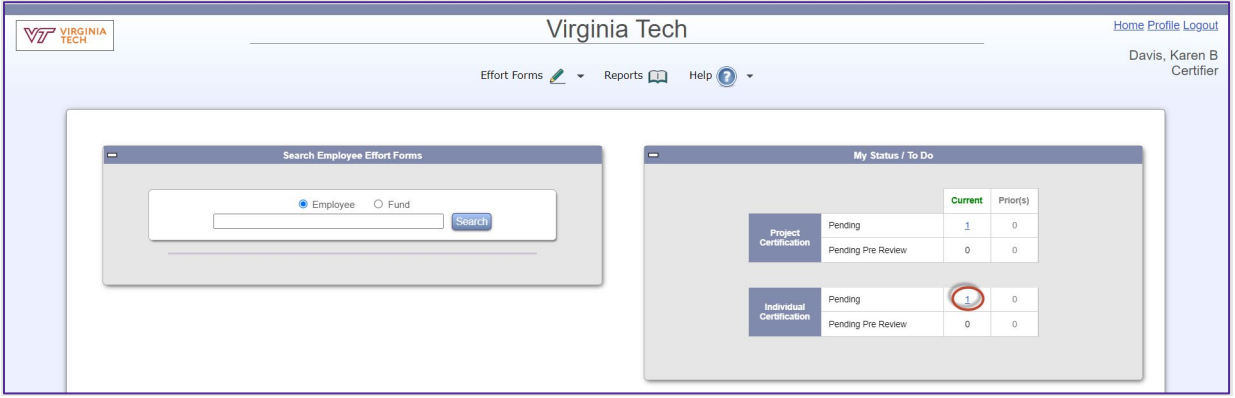

C. Karen Davis B is certifying her form. Select the Edit Form icon **P** next to Davis, Karen B.

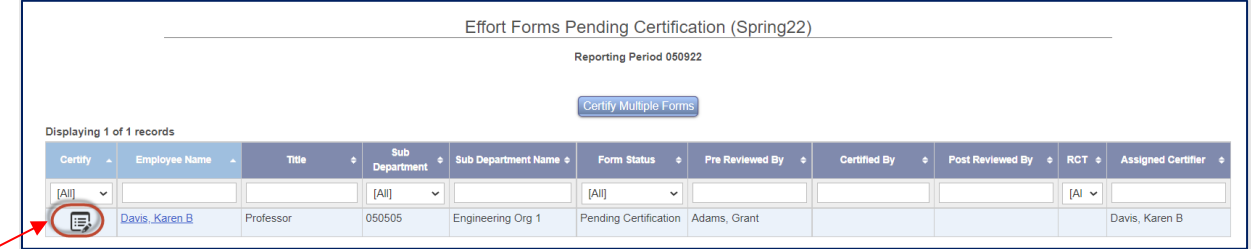

Page 33 of 52

D. Certification form for Karen Davis B is presented. Karen determines that the percentages look correct as presented. Select the *Proceed* button.

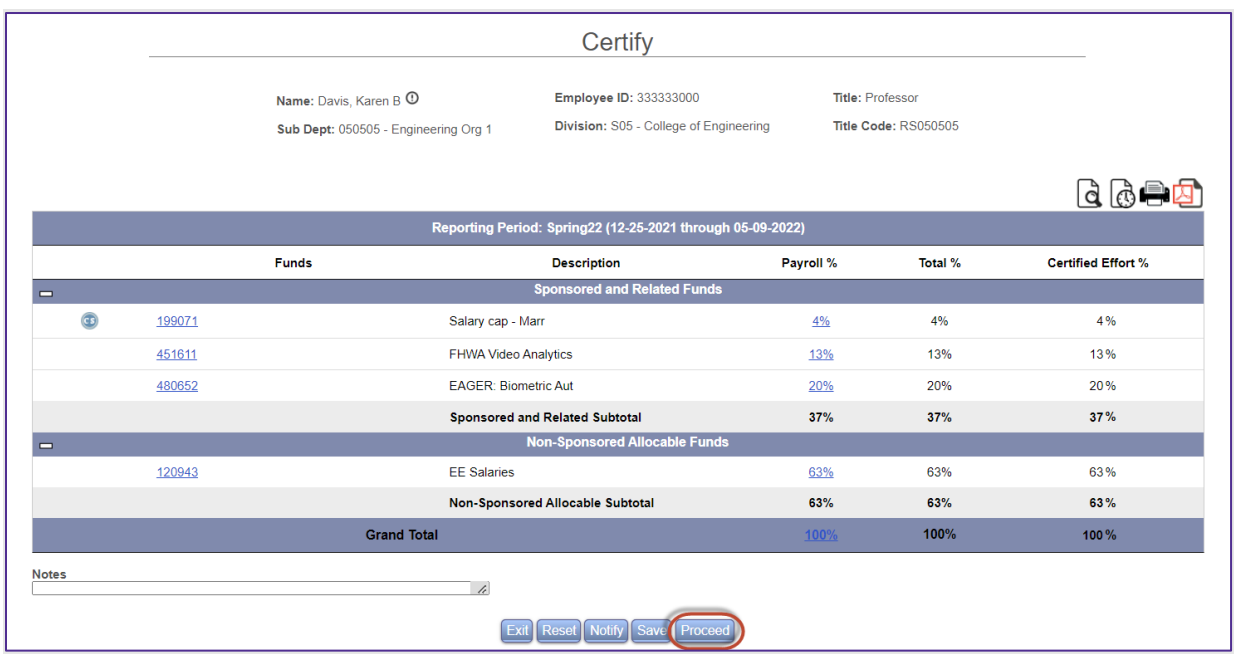

E. Allocation of Non-sponsored Effort is presented. It is mandatory for certifiers to complete this, if presented. The total effort associated with non-sponsored allocable funds needs to be distributed among the categories presented. For Karen Davis B, we need to distribute 63%. Enter **63%** for *All Other Activities*. Each category has a description that the user can drill down to view.

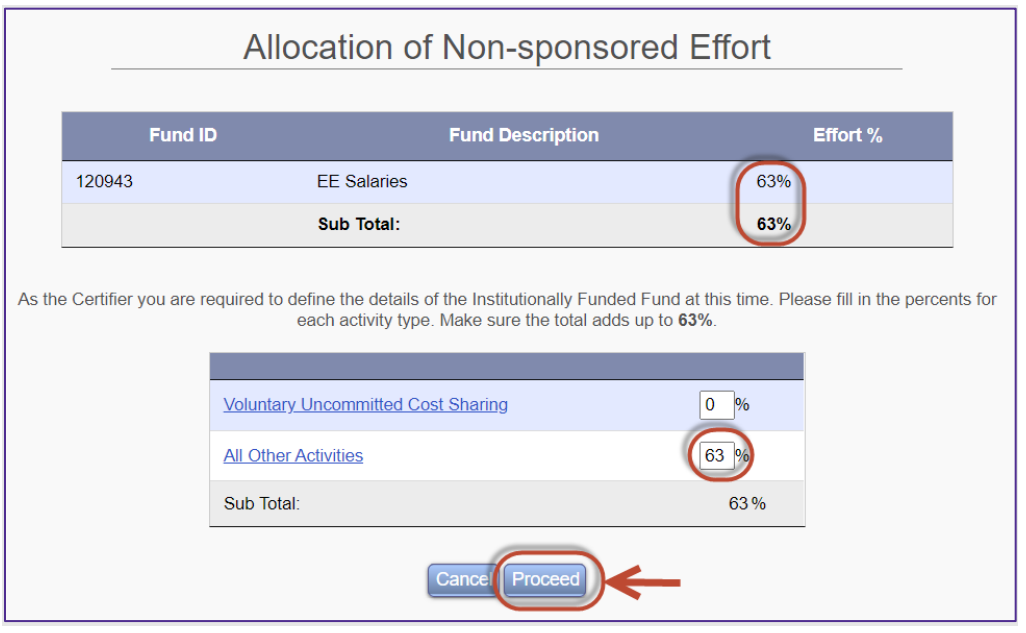

Page 34 of 52 © Maximus, Inc. 2022

F. Certification Checklist is presented providing various options to confirm/review. Select the **Close Window** button to close this screen.

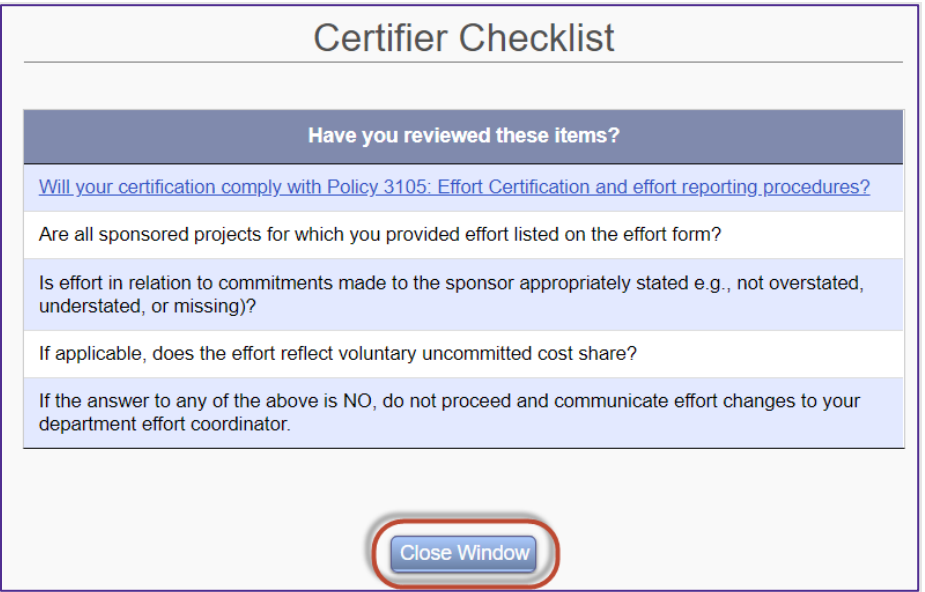

G. Confirm the percentages are correct, review the Certification Checklist and read the Attestation Statement. If the Certifier agrees with the effort distributions, he/she will Select the *Certify* button.

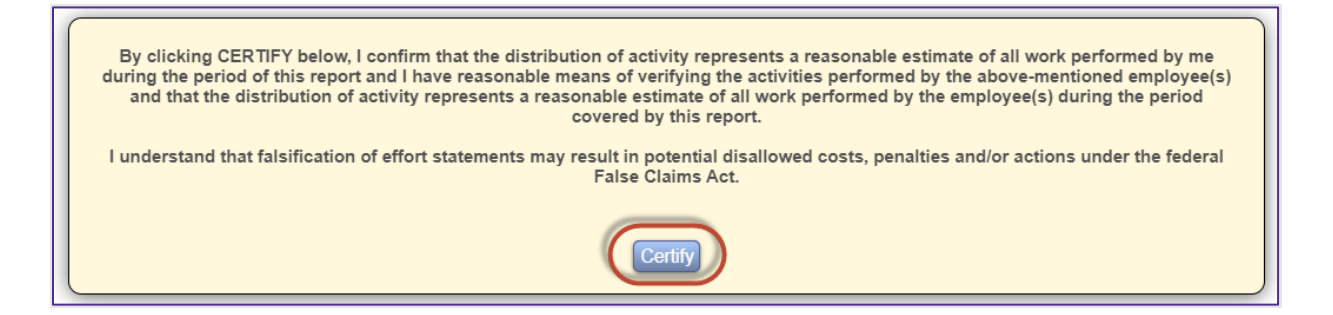

H. Electronic signature has been generated. Select the *Exit* button to return*.*

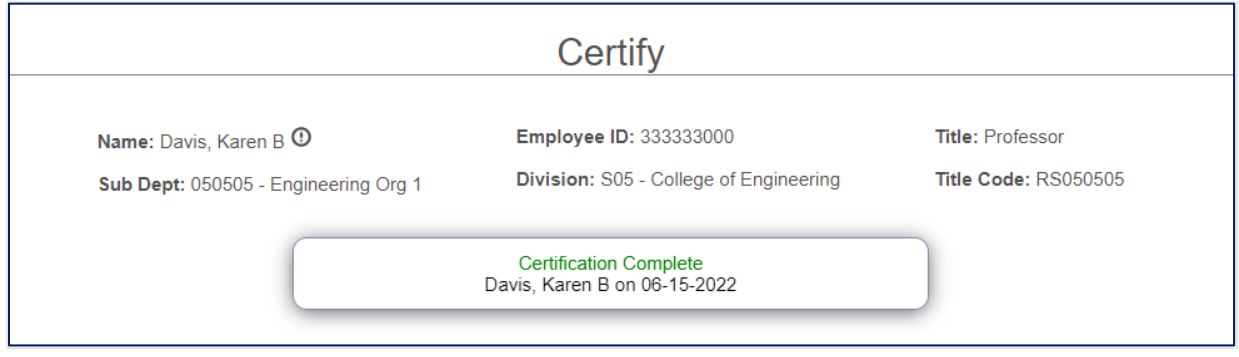

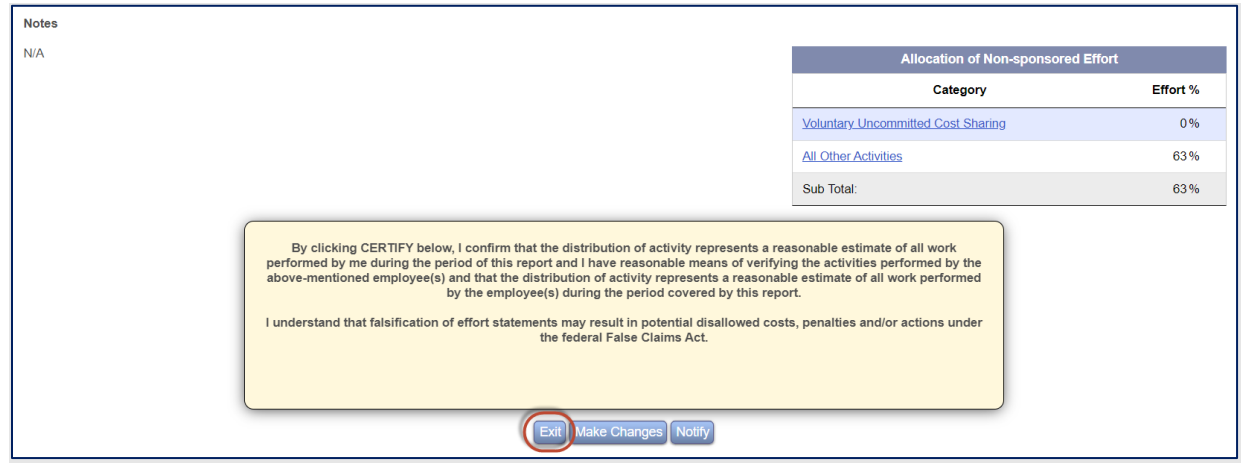

I. The Certified By column indicates the form has been certified by Davis, Karen B.

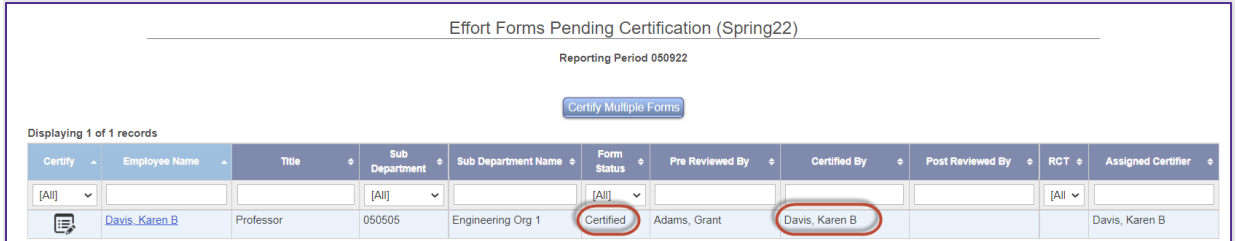

J. Select the **Home** link to return to the Home Page.

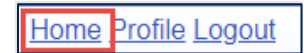

K. The My Status/To Do reflects '1' under Project Certification. Select **1.**

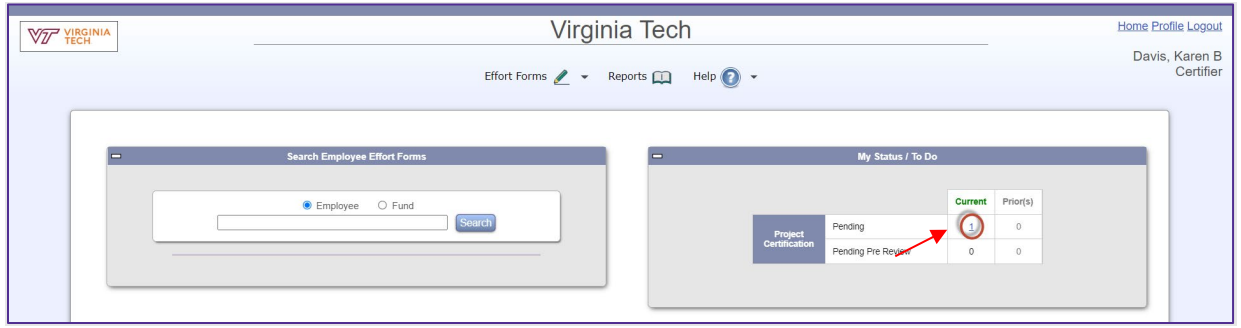

L. Select the **Efficient Acoustic O** fund - 454709.

All rights reserved. No part of this publication may be reproduced, stored in a retrieval system, or transmitted, in any form or by any means, electronic, mechanical, photocopying, recording or otherwise without prior written permission of Maximus, Inc.

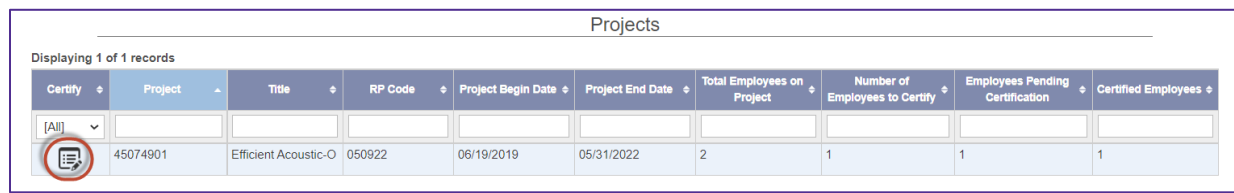

M. Michael Ford is listed showing 50% of effort. Select *Proceed*.

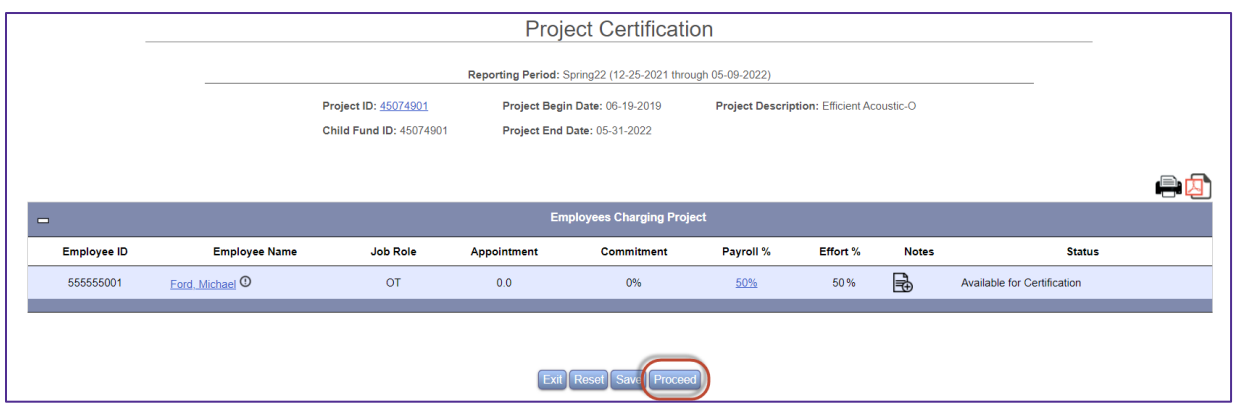

N. Certifier Checklist is presented. Select *Close Window*.

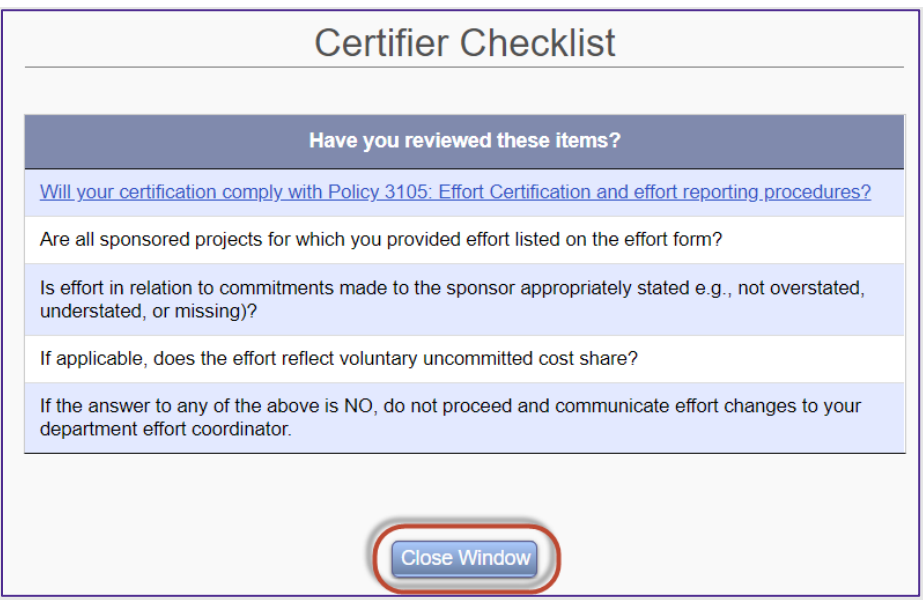

O. Attestation Statement is presented. Select *Certify*.

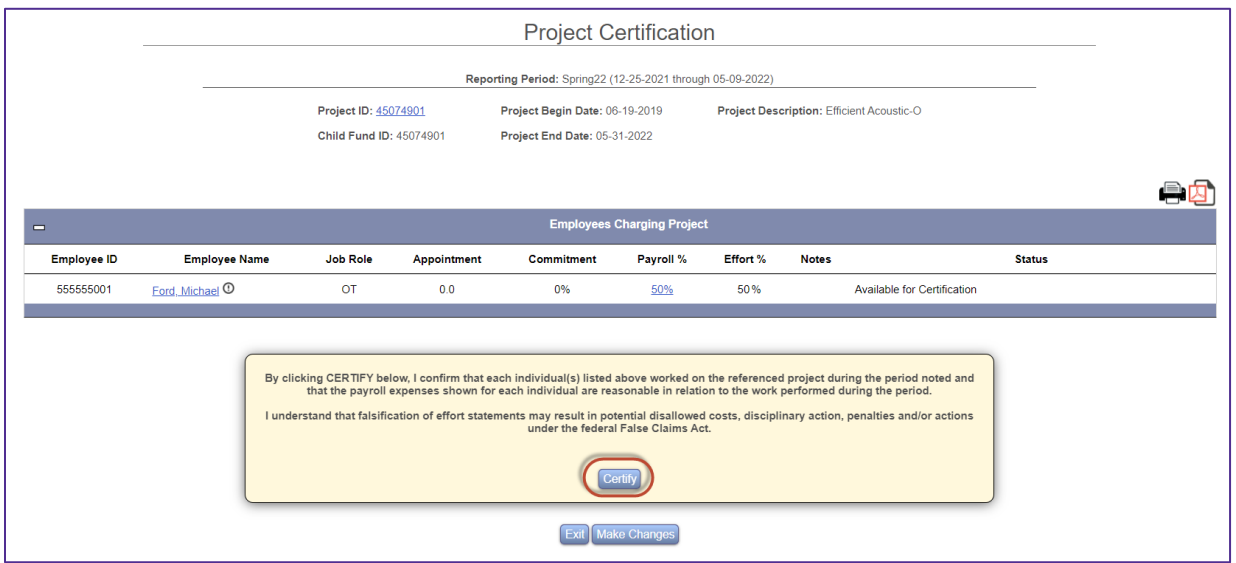

P. The effort for this project for this employee is now certified. Select *Exit*.

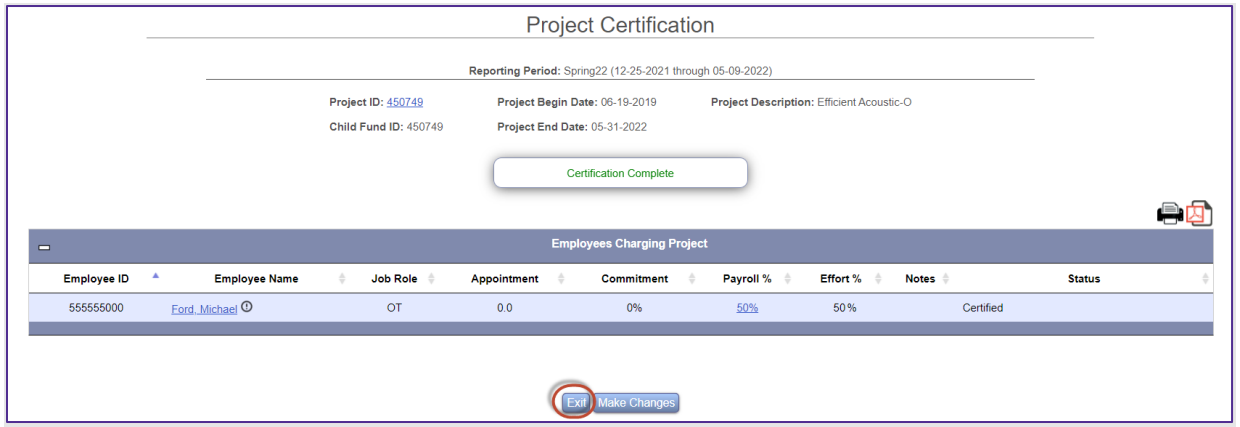

Q. There are no items left under My Status/To Do. Select *Logout*.

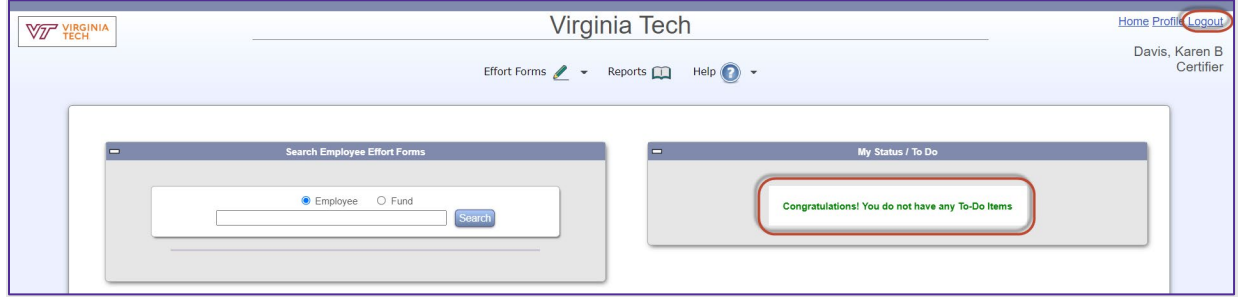

Page 38 of 52 © Maximus, Inc. 2022

### <span id="page-38-0"></span>**Certifier # 3 – Adam Smith certifying his own effort form**

A. Log in using your training User ID for Smith, Adam: *444444XXX* and password *temp*.

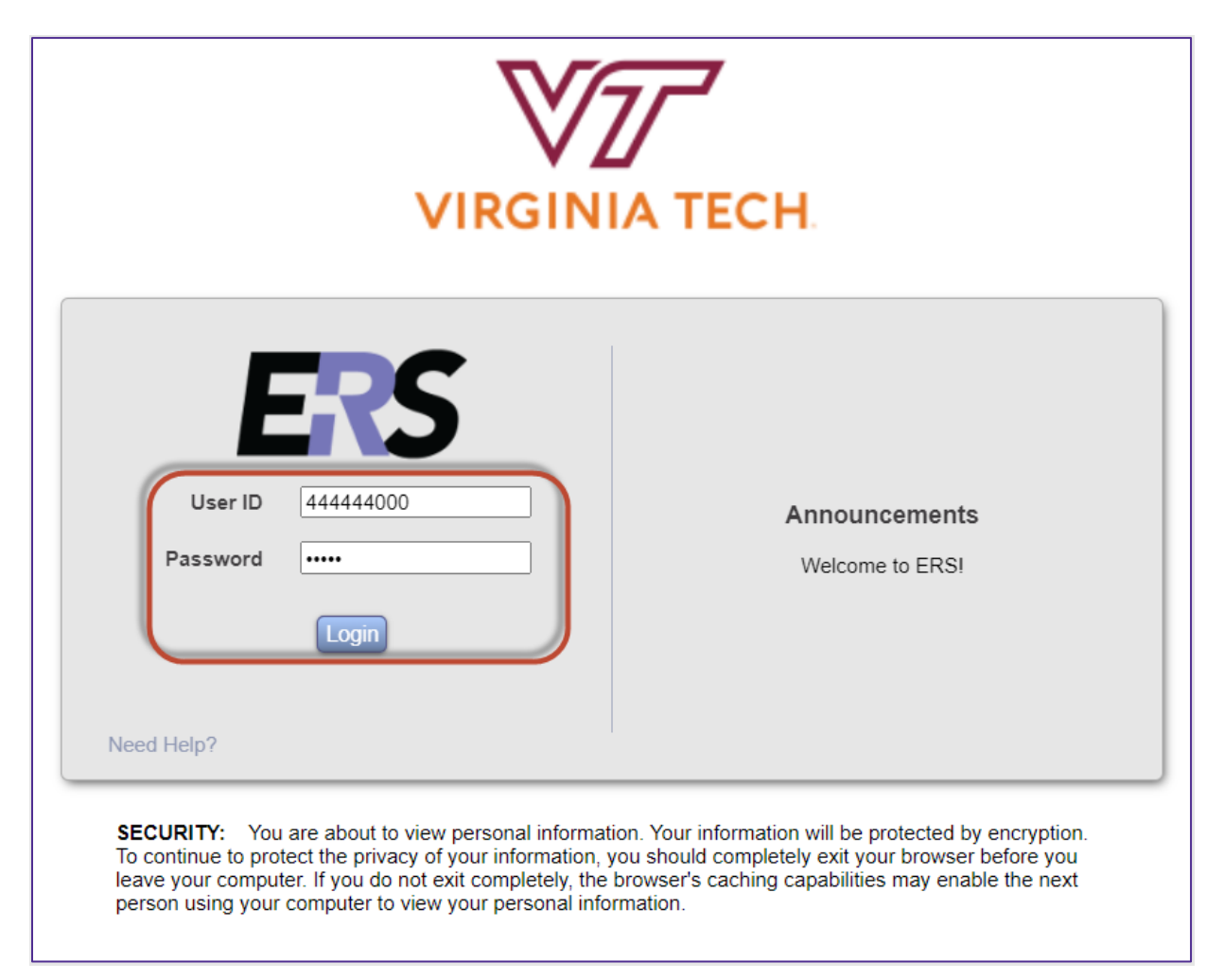

Page 39 of 52

B. Select the '**1**' under Individual Certification Pending in the Status/My To Do List Current Period.

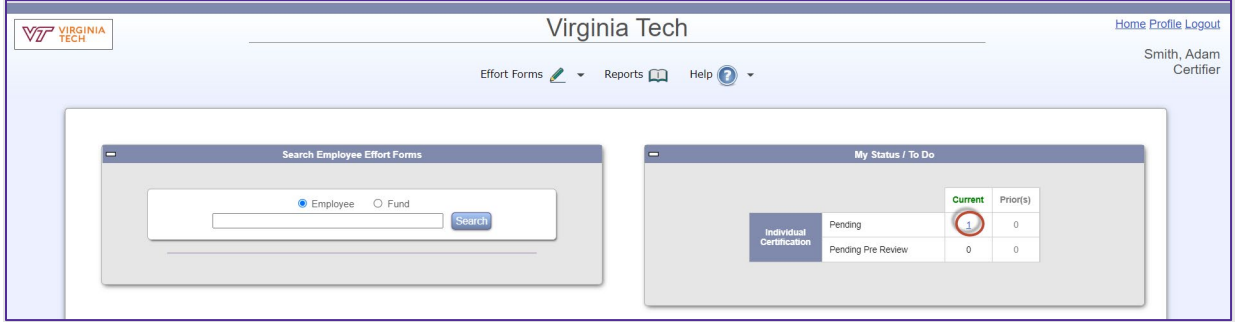

C. Smith, Adam is certifying his own form. Select the *Edit Form* icon **F** next to Smith, Adam.

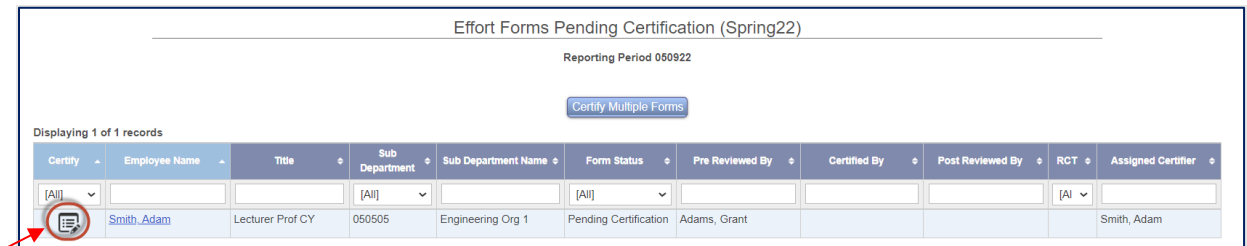

D. Certification form for Smith, Adam is presented. Note the Non-Sponsored Non-Allocable Funds section. Adam determines that the percentages look correct as presented. Select the *Proceed* button.

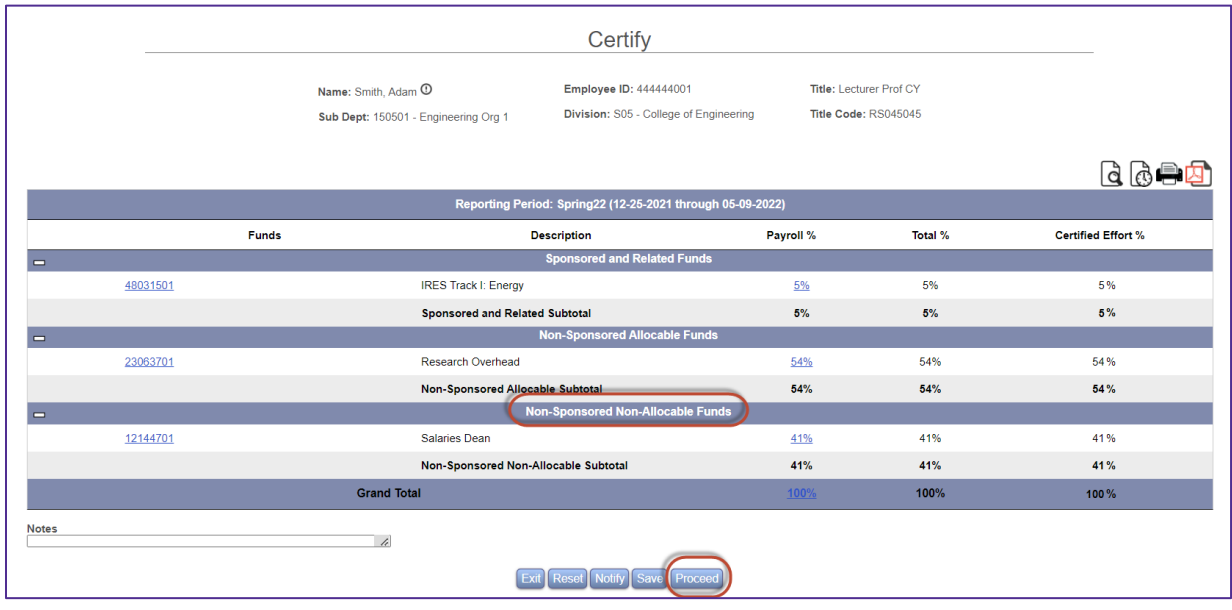

#### Page 40 of 52 © Maximus, Inc. 2022

E. Allocation of Non-sponsored effort is presented. It is mandatory for certifiers to complete the allocation, if presented. The total effort associated with non-sponsored allocable funds needs to be distributed among the categories presented. For Adam, we need to distribute 54%. Enter **10%** for Voluntary Uncommitted Cost Sharing and **44%** for *All Other Activities*. Each category has a description that the user can drill down to view. Note, that effort associated with funds listed under 'Non-Sponsored Non-Allocable Funds' section does not need to be distributed. Select *Proceed*.

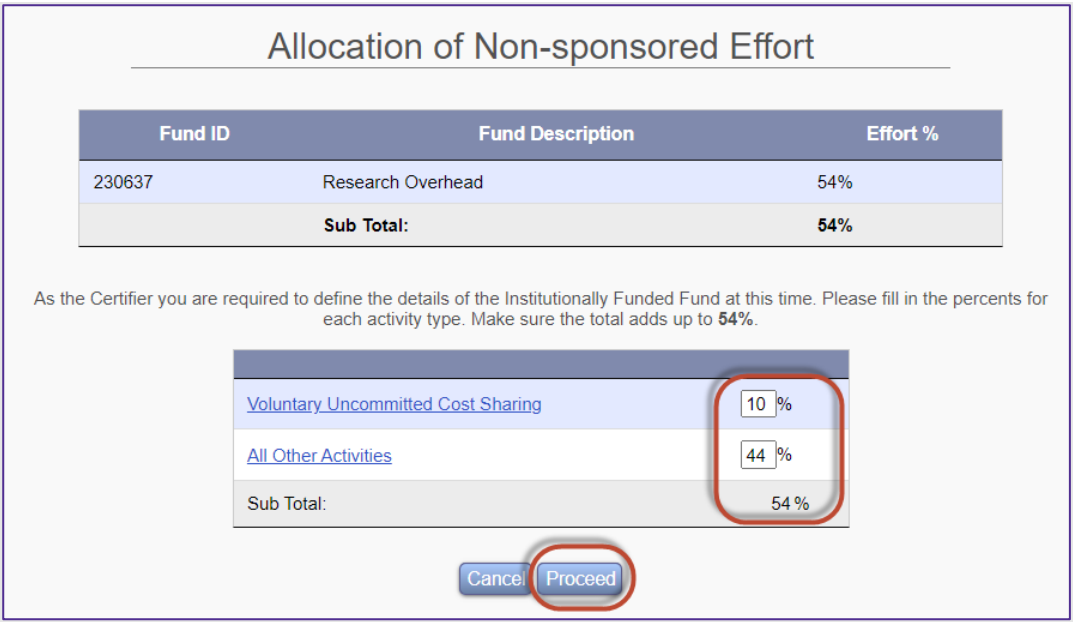

F. Certification Checklist is presented providing various options to confirm/review. Select the *Close Window* button to close this screen.

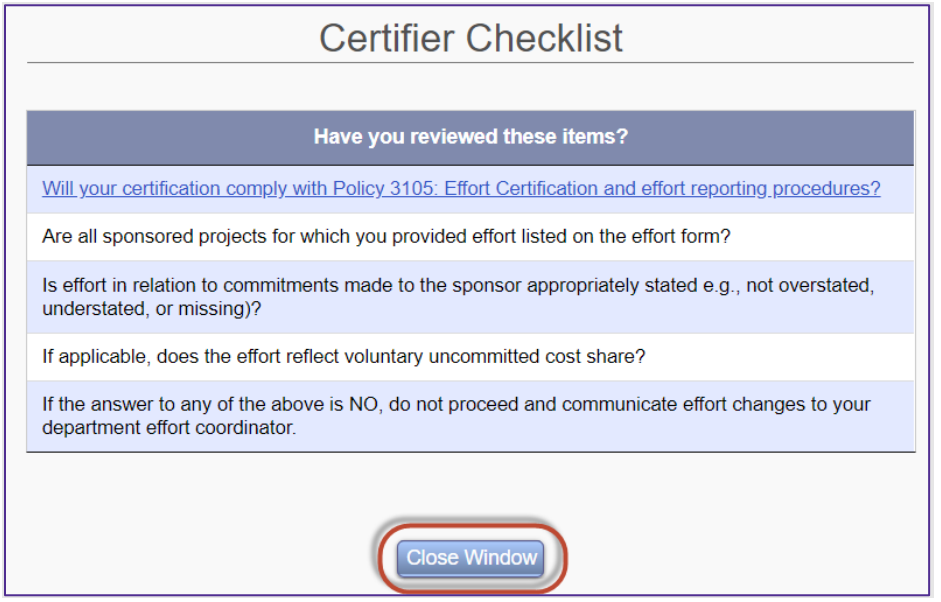

#### Page 41 of 52 © Maximus, Inc. 2022

G. Confirm the percentages are correct, review the Certification Checklist and read the Attestation Statement. If the Certifier agrees with the effort distributions, he/she will Select the *Certify* button.

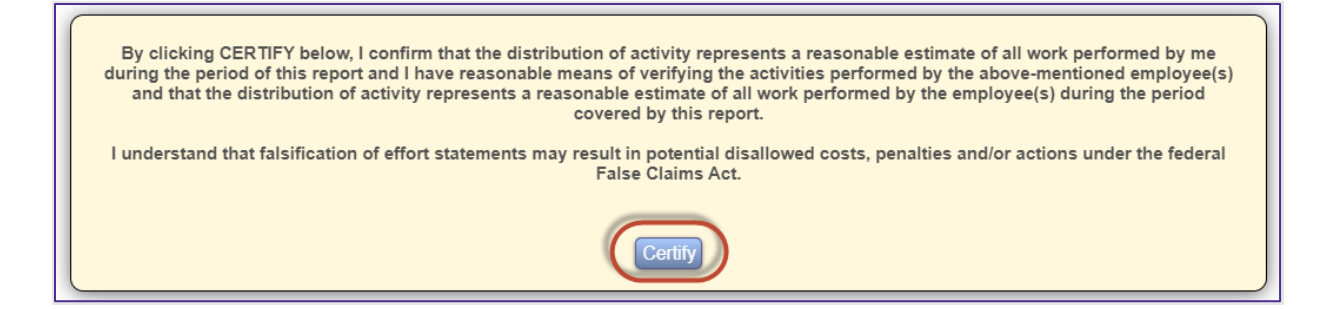

H. Electronic signature has been generated. Select the *Exit* button to return*.*

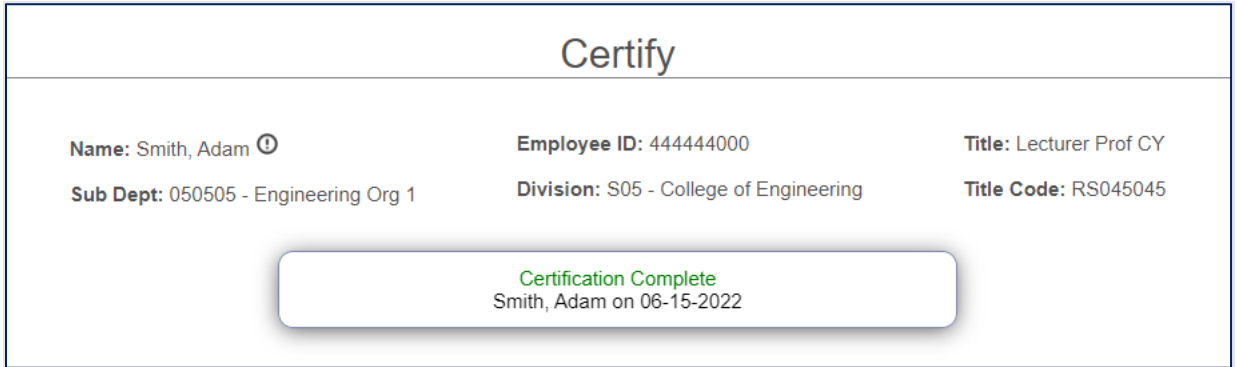

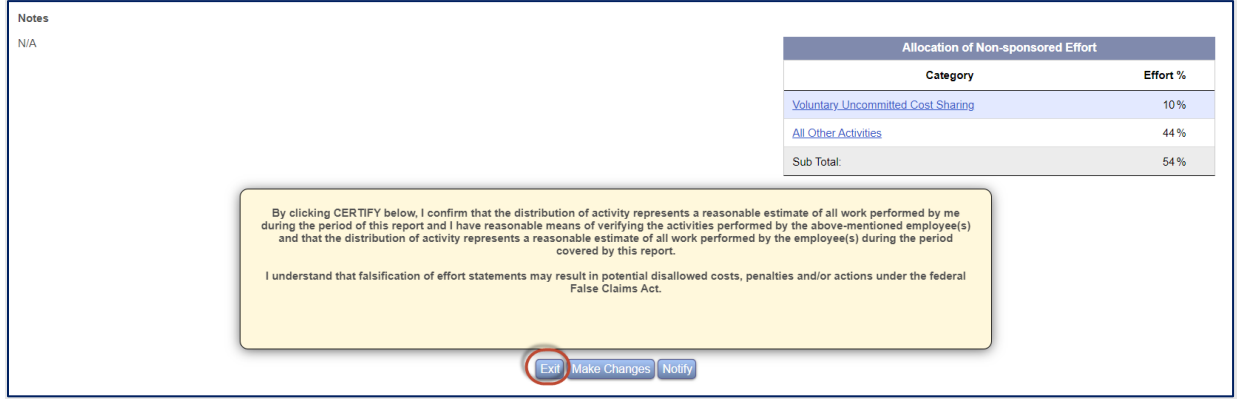

I. Form status now reflects 'Certified'.

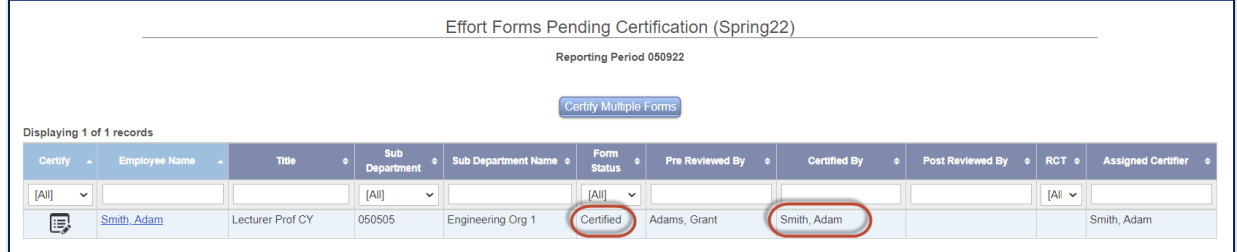

#### J. Select **Home**.

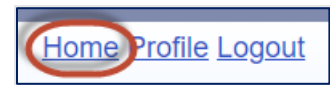

K. Select Reports menu option

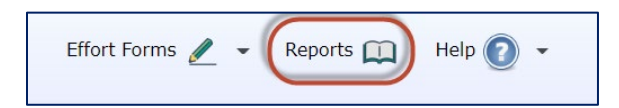

L. Select **Effort by Individual** report.

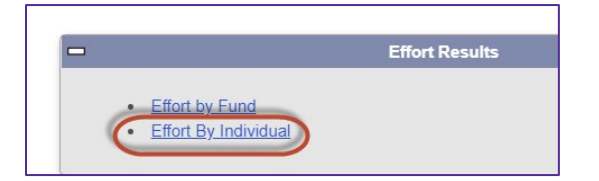

M. Type in 'adam' for an employee ID field and the system will locate the employee ID number. Select the employee ID, and then enter the begin and end date as provided below: Select **Search**.

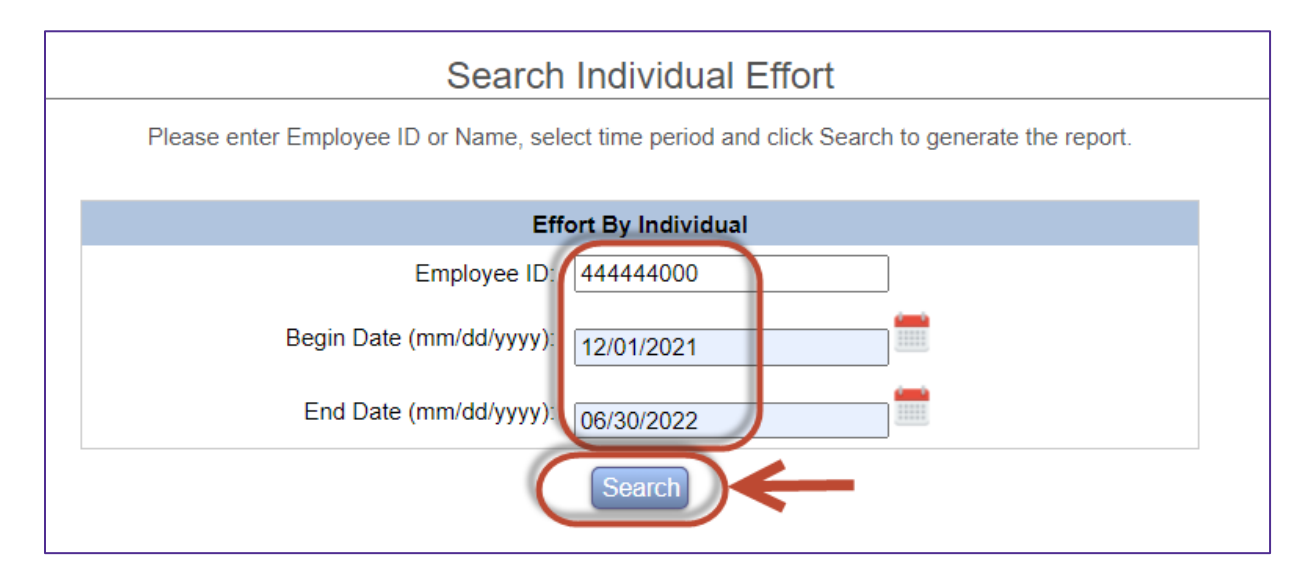

N. The results of the report are generated. Reports can be downloaded to Excel or PDF.

© Maximus, Inc. 2022 All rights reserved. No part of this publication may be reproduced, stored in a retrieval system, or transmitted, in any form or by any means, electronic, mechanical, photocopying, recording or otherwise without prior written permission of Maximus, Inc.

Page 43 of 52

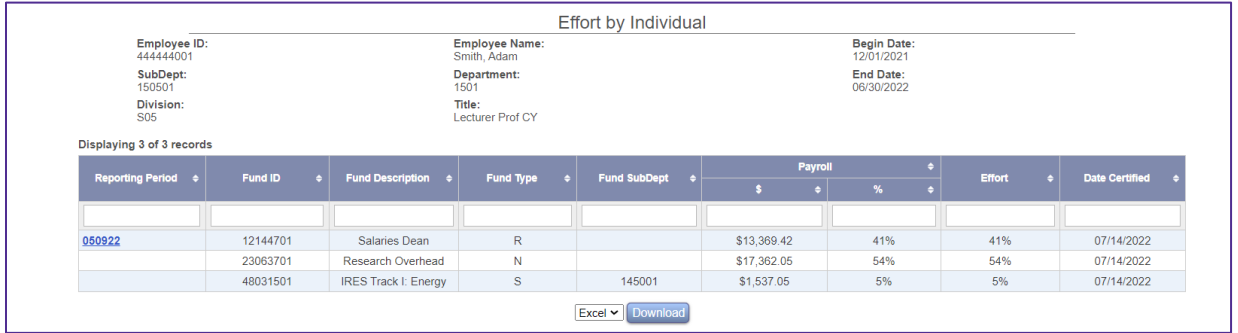

#### O. Select **Logout**.

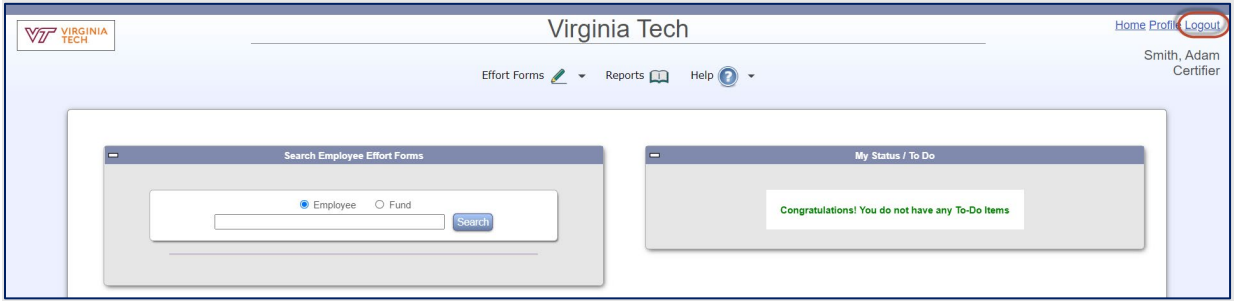

### <span id="page-43-0"></span>**Certification Summary and Key Take-aways.**

- 1) Individual certification will only be applicable for those certifying their own forms.
- 2) Project certification will only be applicable for those eligible and if enabled via Assignments. By default, the individual listed as the Principal Investigator will be assigned as the certifier, however, if someone else should be certifying on PI's behalf, reflect it under Assignments.
- 3) Certification should only be completed if percentages displayed reasonably reflect individual's effort on specific fund/project. If the effort displayed is incorrect, certifiers should notify Pre-Reviewers (via Notify button) of any issues.
- 4) Multiple forms can be certified at the same time using the 'Certify Multiple Forms' option.
- 5) If certified in error, contact Department Coordinator or Central Administrator.
- 6) Be cautious when entering notes as they will be part of the official effort report.
- 6) Review Certification checklist to ensure all activities have been accounted for.
- 7) If Allocation of Non-Sponsored effort is presented, ensure proper category is used. Contact **ERSpilot@vt.edu** if there are any questions.
- 8) If Labor redistribution is processed that is affecting an effort form previously certified, it may need to be recertified if there is an impact on sponsored activities.

All rights reserved. No part of this publication may be reproduced, stored in a retrieval system, or transmitted, in any form or by any means, electronic, mechanical, photocopying, recording or otherwise without prior written permission of Maximus, Inc.

## <span id="page-44-0"></span>**Scenario # 4: REPORTING**

A. Log in to the system as the Departmental Coordinator **Grant Adams** using your User ID *999999XXX* and your Password *temp* (all lower case, no quotations).

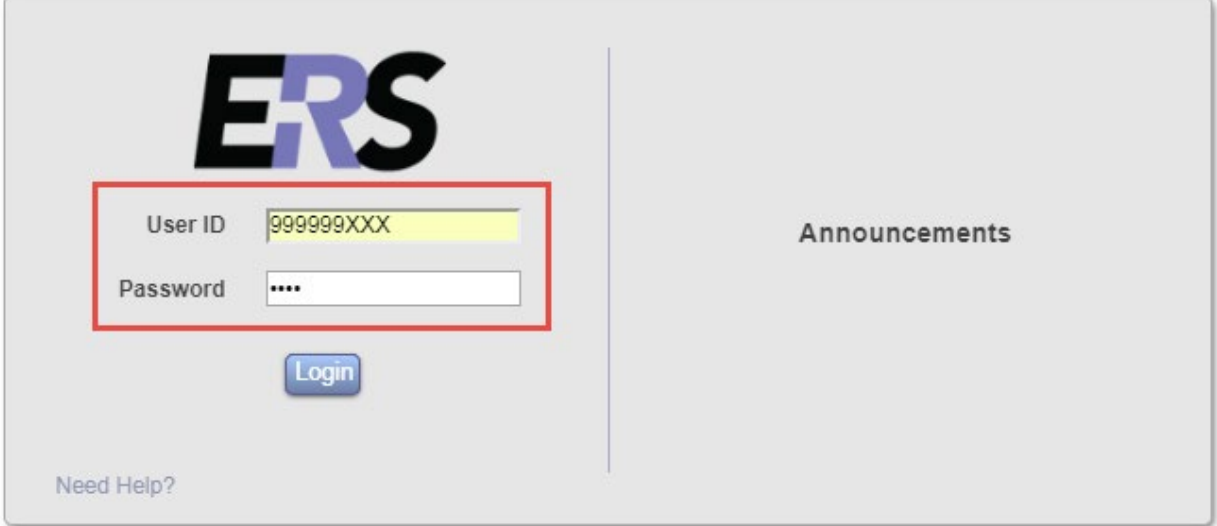

#### <span id="page-44-1"></span>**Comprehensive Status Report**

B. Let's review the Effort Form Status to see the latest progress. Select **4 out of 5** link to launch the Comprehensive Status Report:

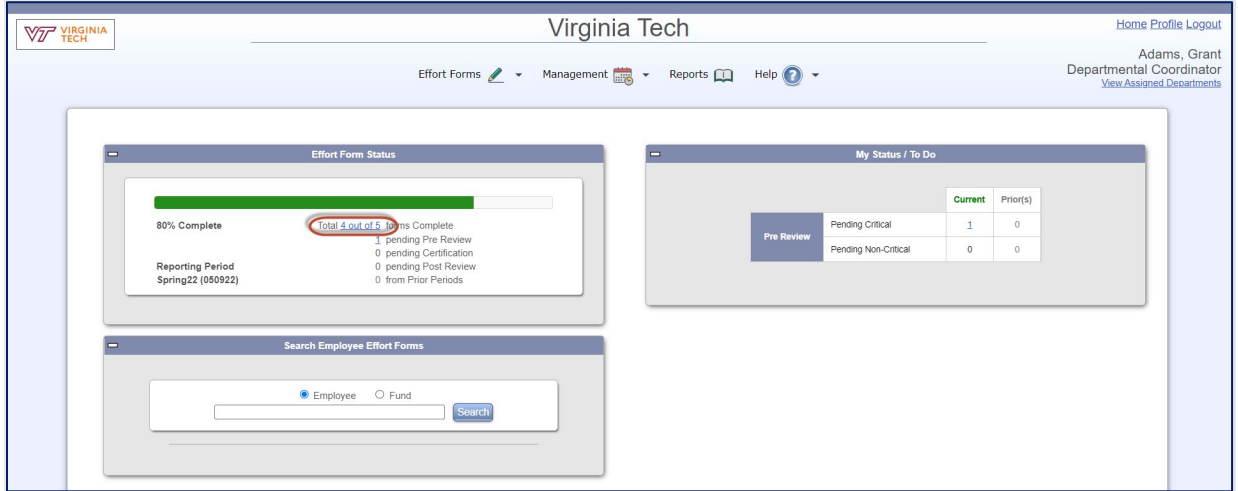

All rights reserved. No part of this publication may be reproduced, stored in a retrieval system, or transmitted, in any form or by any means, electronic, mechanical, photocopying, recording or otherwise without prior written permission of Maximus, Inc.

C. Comprehensive Status Report provides the details related to status of the forms. Note, all reports in ERS can be downloaded to Excel or PDF

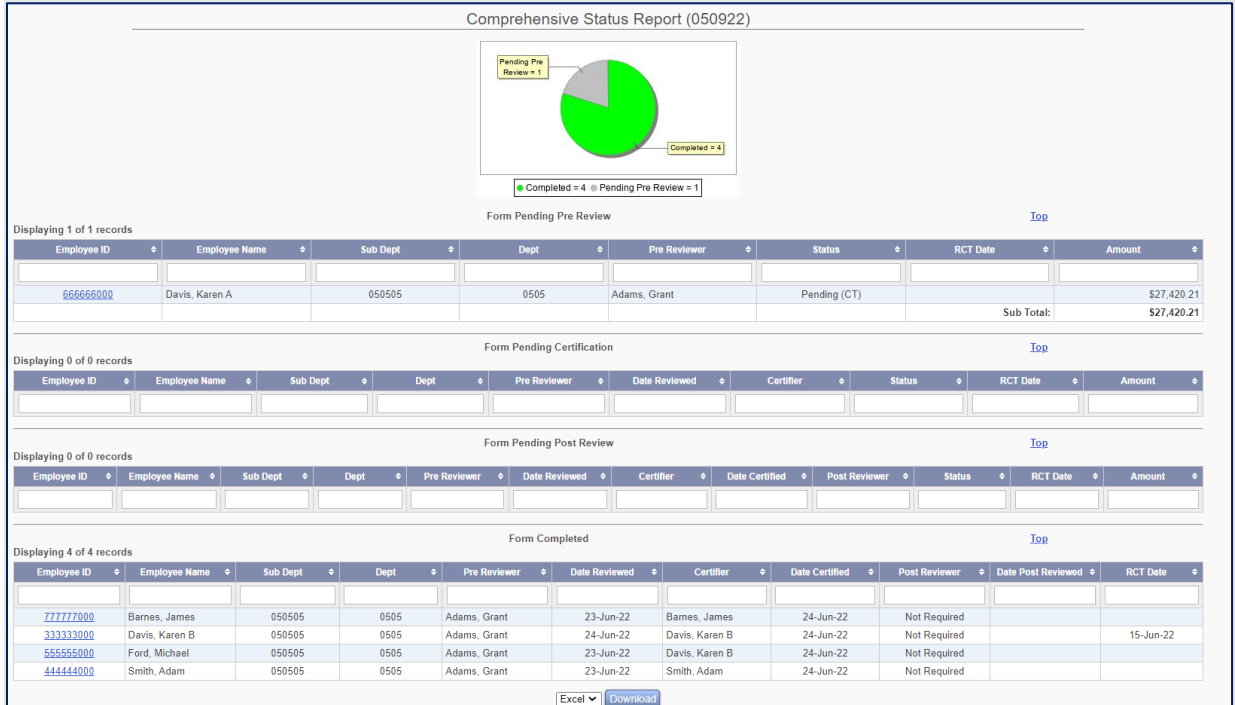

D. Close the Report by Selecting on the red X:

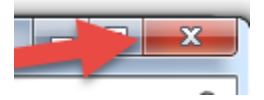

E. Select Reports menu.

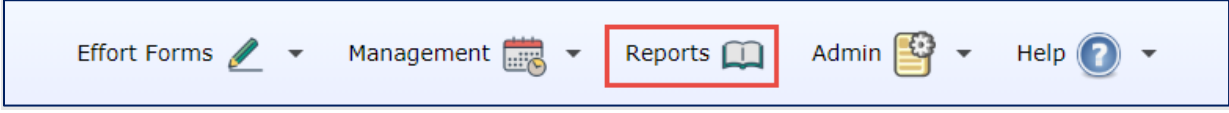

F. The following is a list of available Reports:

All rights reserved. No part of this publication may be reproduced, stored in a retrieval system, or transmitted, in any form or by any means, electronic, mechanical, photocopying, recording or otherwise without prior written permission of Maximus, Inc.

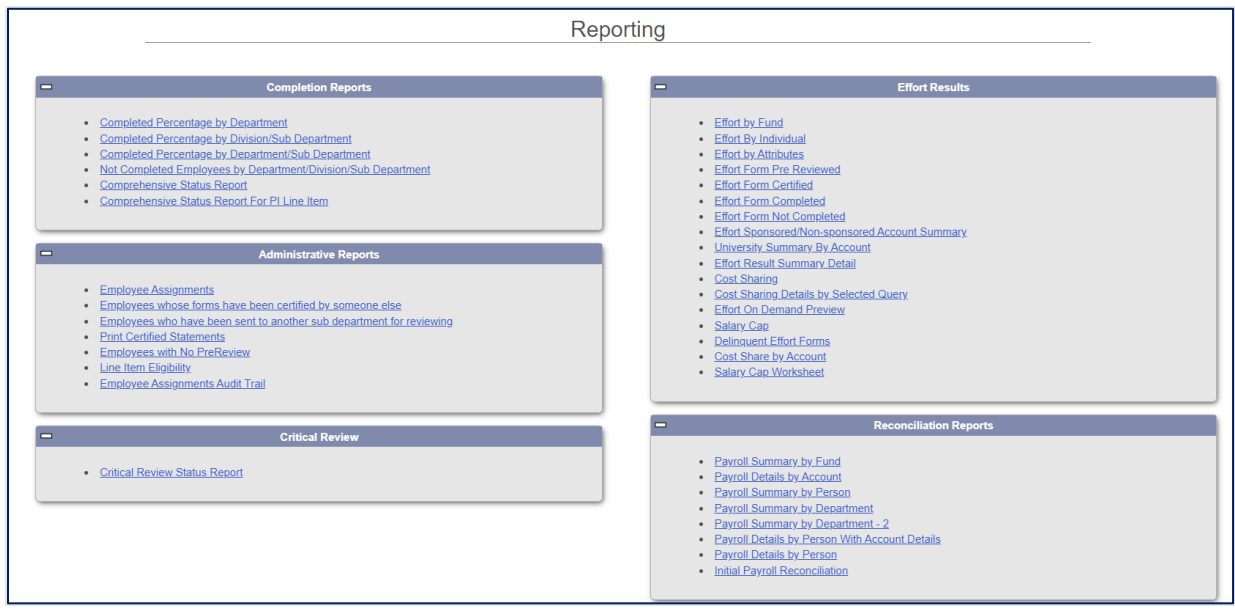

#### <span id="page-46-0"></span>**Effort by Individual Report**

G. Select **Effort by Individual Report**

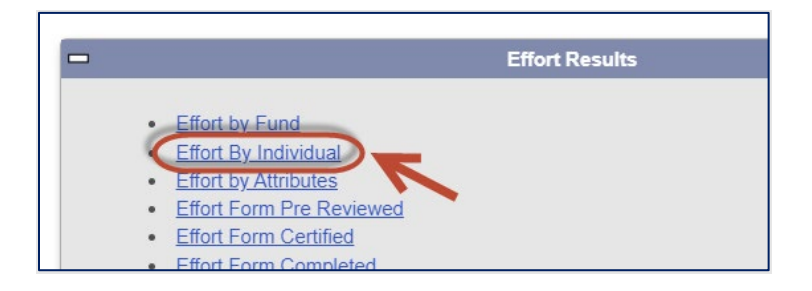

H. Enter 777777XXX for the employee ID, **12/01/2021** as the Begin Date and **06/30/2022** as the end date and Select the *Search* button:

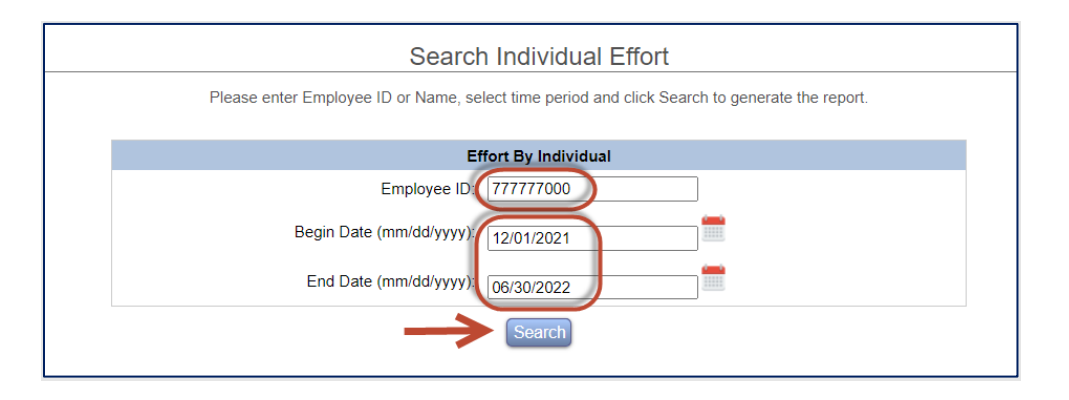

I. Effort by Individual report is presented.

Page 47 of 52 © Maximus, Inc. 2022

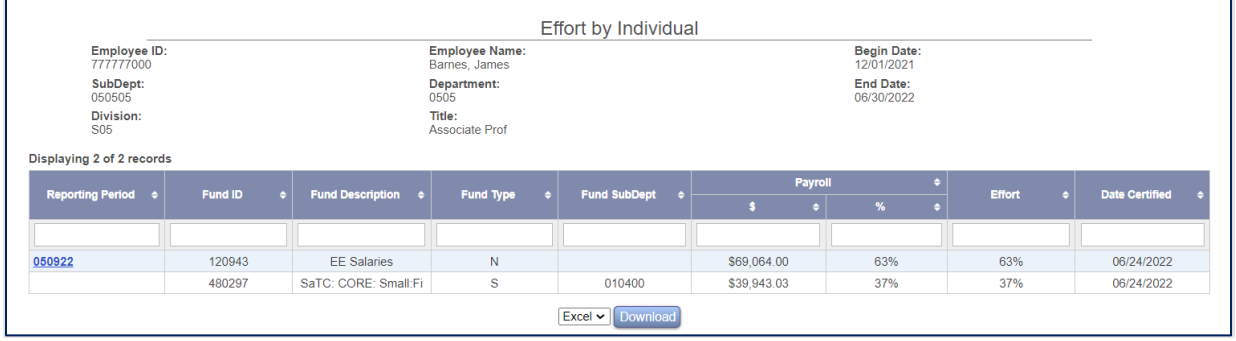

#### <span id="page-47-0"></span>**Effort by Fund Report**

J. Select **Effort by Fund Report**

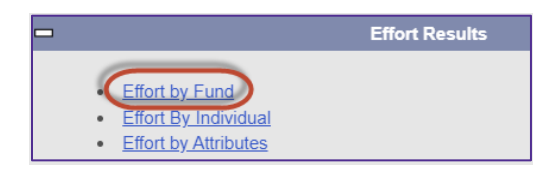

#### K. Enter **480297** for the Grant Description

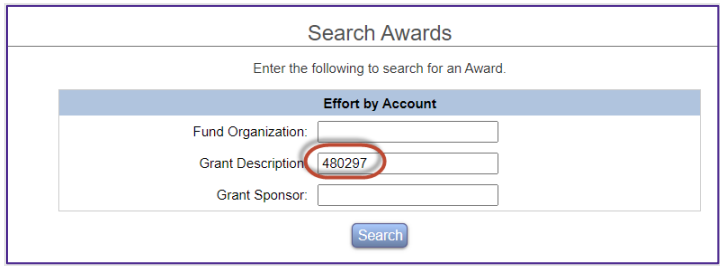

L. Select the Award from the drop down and enter **12/01/2021** as the Begin Date and **06/30/2022** as the end date and Select *Submit*:

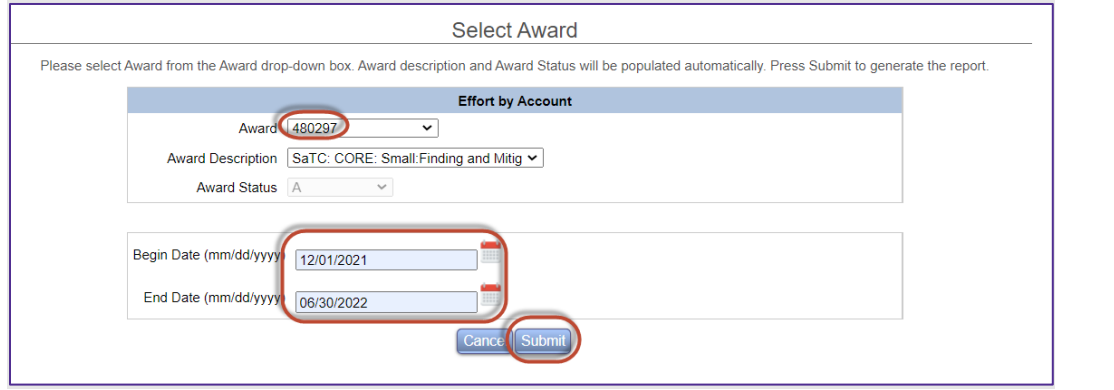

#### Page 48 of 52 © Maximus, Inc. 2022

M. Effort by Award (Fund) Report generates the details for the selected fund:

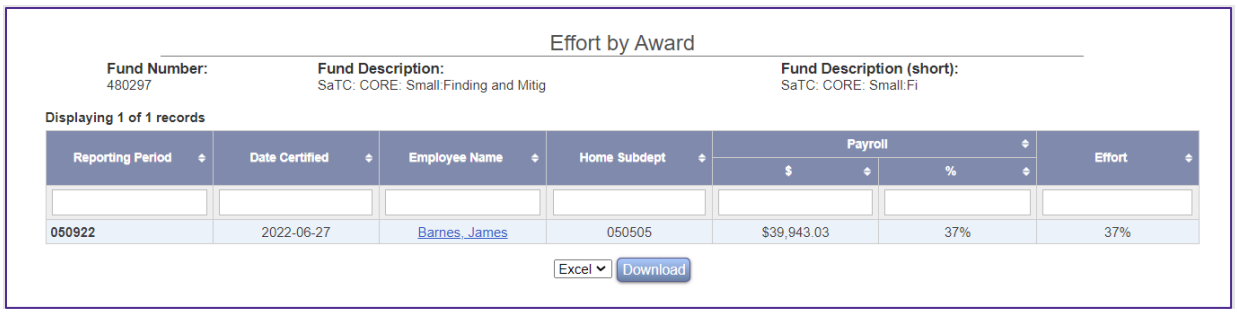

### <span id="page-48-0"></span>**Effort Sponsored/Non-sponsored Account Summary Report**

- **Effort Results**  $\qquad \qquad =$ • Effort by Fund • Effort By Individual • Effort by Attributes • Effort Form Pre Reviewed • Effort Form Certified • Effort Form Completed **Effort Form Not Completed Effort Sponsored/Non-sponsored Account Summary UNIVERSITY SUMMERLY BY ACCOUNT** • Effort Result Summary Detail  $-40$
- N. Select **Effort Sponsored/Non-sponsored Account Summary**

#### O. Select **Spring22**:

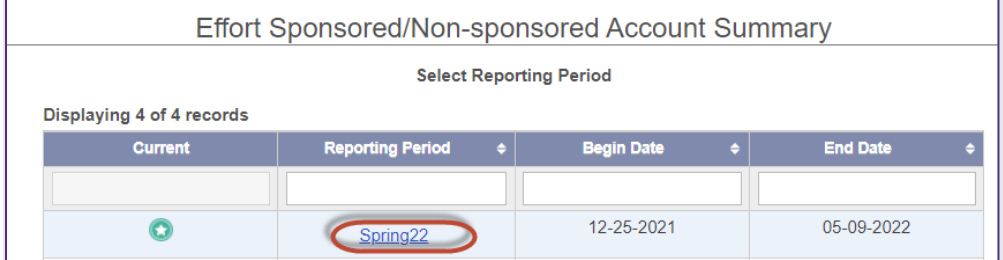

P. Select the department and Select *Proceed*:

All rights reserved. No part of this publication may be reproduced, stored in a retrieval system, or transmitted, in any form or by any means, electronic, mechanical, photocopying, recording or otherwise without prior written permission of Maximus, Inc.

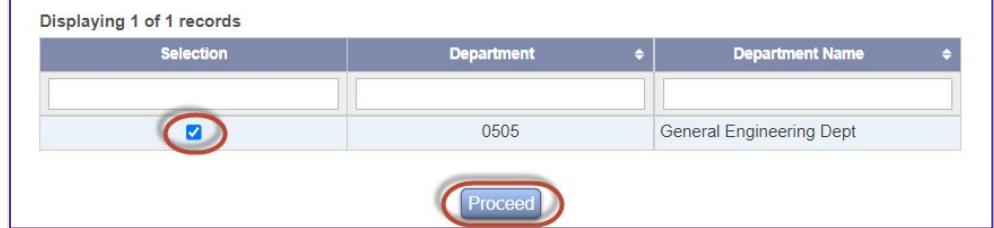

Q. Check all Titles and Select *Proceed*:

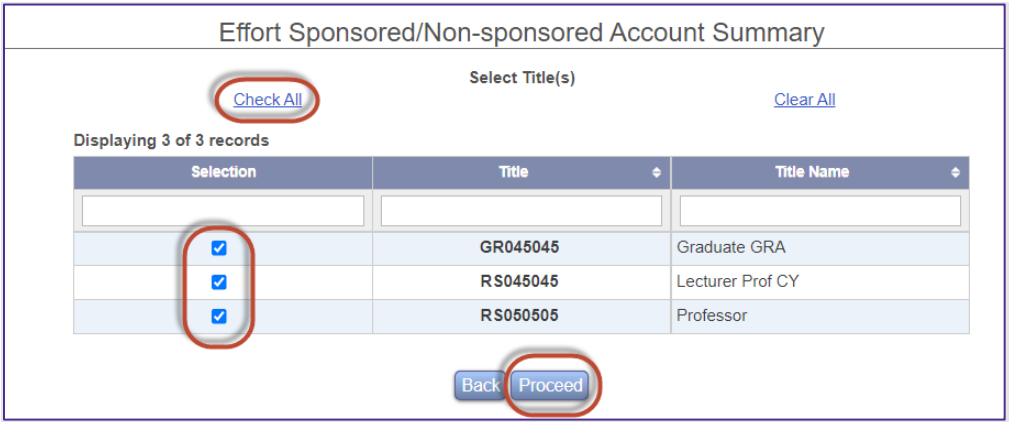

R. Select **Sponsored and Related**, then select **Greater than or Equal To** and enter **60** in the box and Select **Submit**:

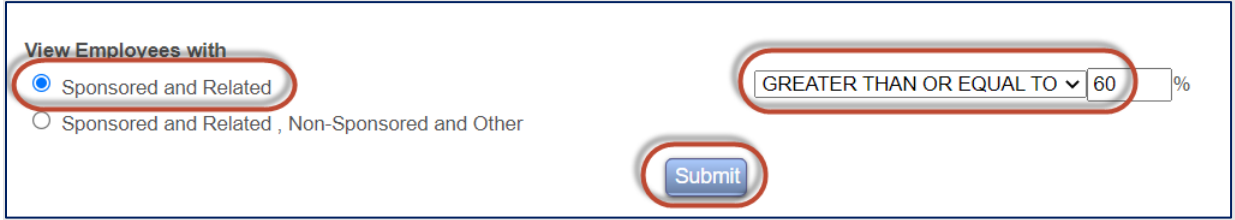

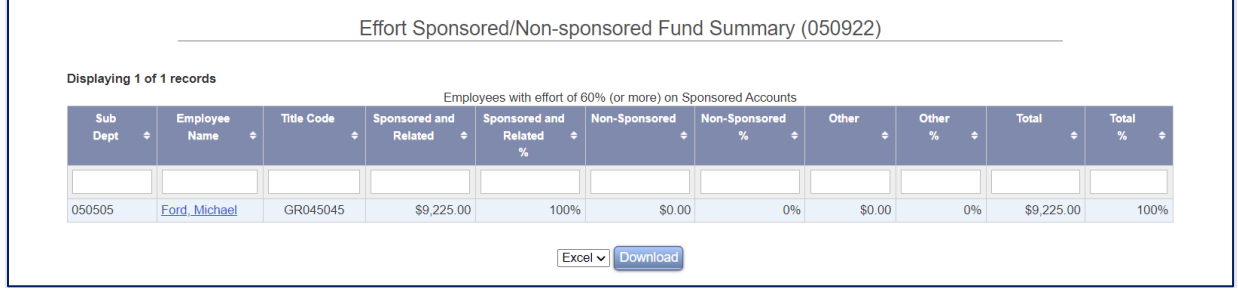

Page 50 of 52 © Maximus, Inc. 2022

#### <span id="page-50-0"></span>**Effort on Demand Preview Report**

S. Select **Effort on Demand Preview** report

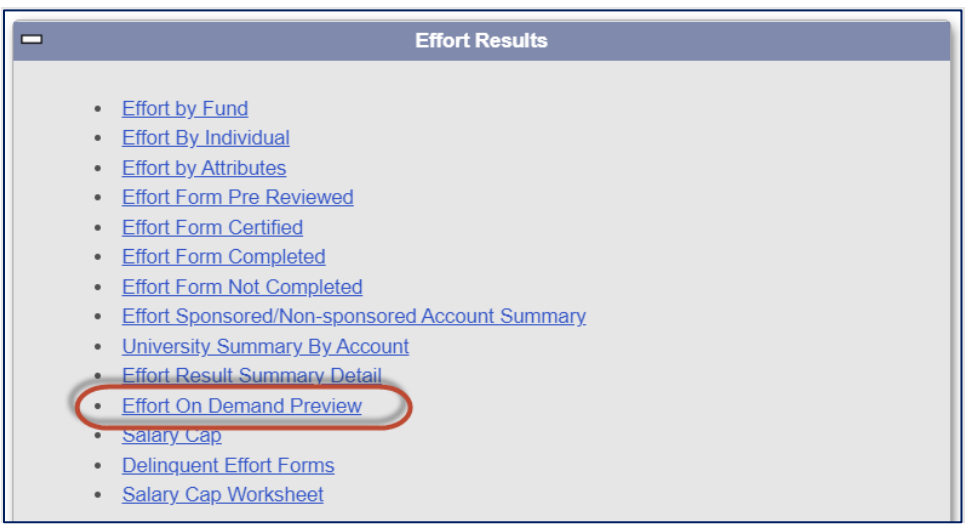

T. Select **Summer22** reporting period:

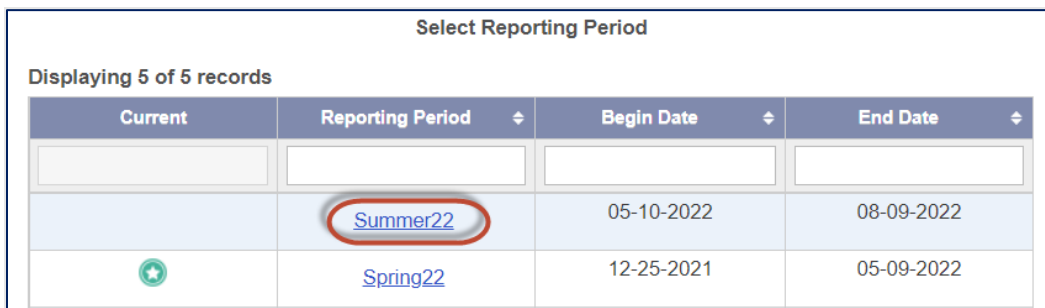

U. Select the department and Select **Proceed**:

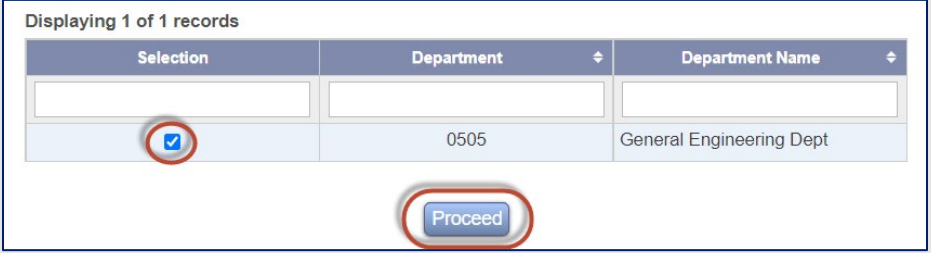

V. This will provide a list of employees and their respective effort forms based on how payroll has been processed to-date for the upcoming reporting period. Payroll will be updated in ERS on a regular basis such that an effort form can be reviewed before the reporting period officially launches to process any labor reallocations or make any other changes. Select the first line to see the effort form for **James Barnes** for Summer22 reporting period.

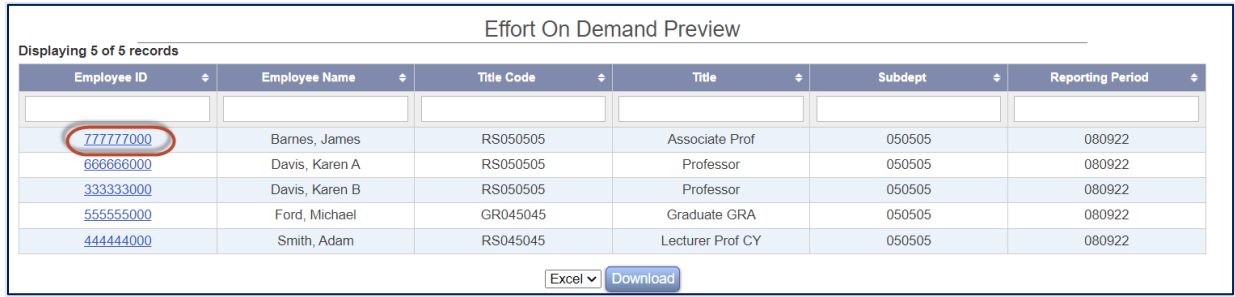

W. This is a read-only Pre-Review form for James Barnes based on payroll information for the upcoming reporting period (in this case, Summer22). Business managers are encouraged to review payroll details to ensure all charges are correct. Select *Exit*.

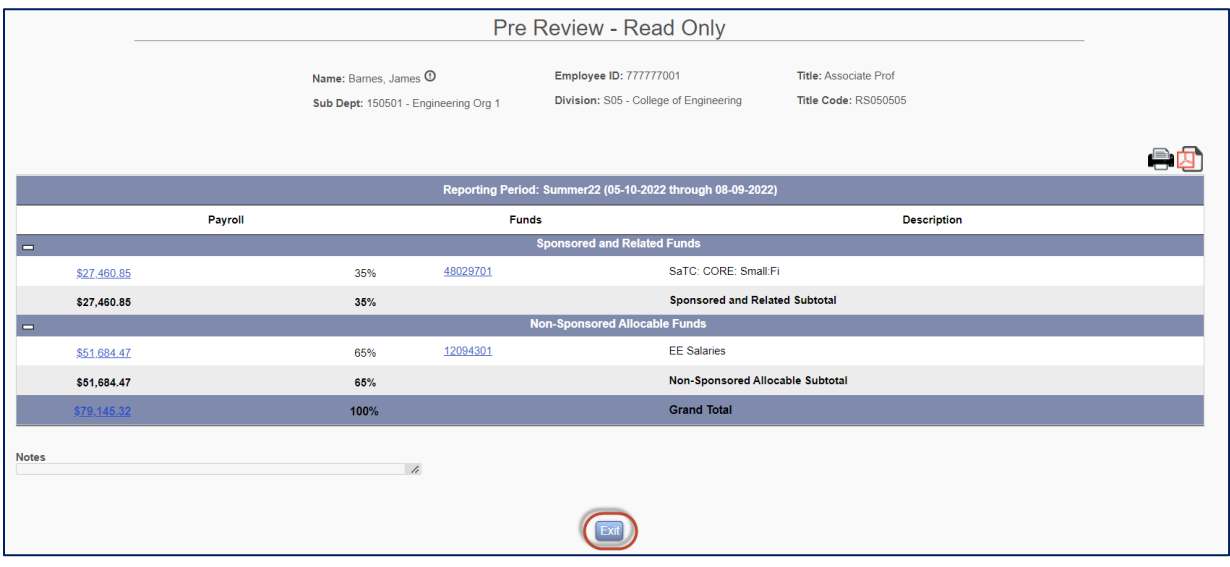

### <span id="page-51-0"></span>**Reporting Summary and Key Take-aways.**

- 1) All reports in ERS are downloadable to Excel or PDF
- 2) Ad Hoc reports can be created and made available; contact helpdesk at ERSpilot@vt.edu
- 3) Information presented on reports is subject to user's domain access
- 4) Effort on Demand Report Preview is updated after each Payroll run and should be used in determining if any labor redistributions are necessary before the new effort reporting cycle becomes active

#### Page 52 of 52 © Maximus, Inc. 2022